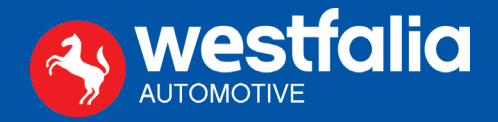

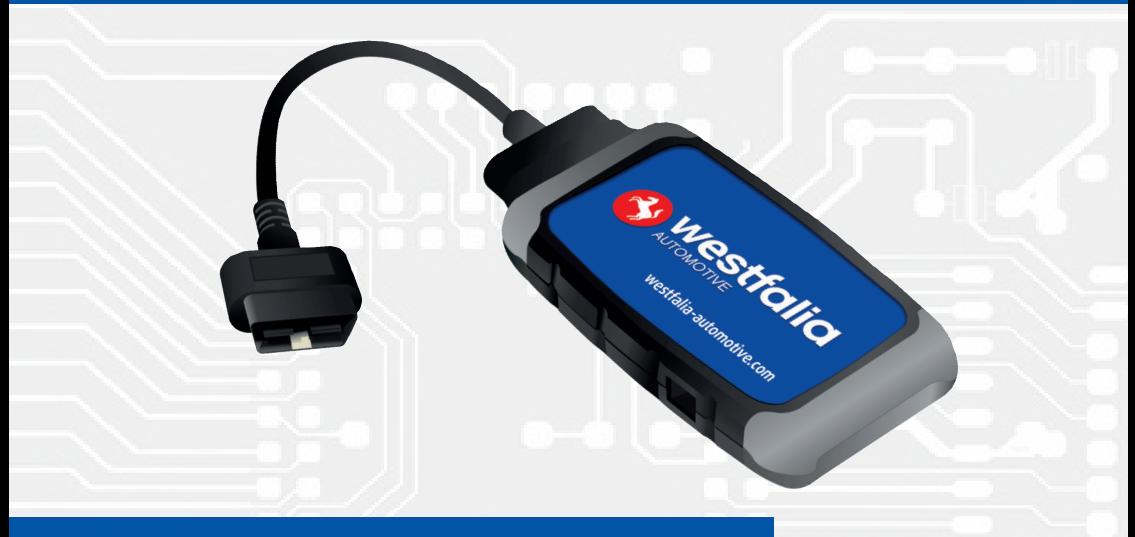

# **Autocode-Remote**

**Anleitung zur Einrichtung und Anwendung Installations- og programvejledning Setup and application guide Asennus- ja sovellusopas Guide d'installation et d'application Istruzioni per l'installazione e l'uso Installatie- en toepassingsgids Instrukcja instalacji i aplikacji Installations- och programguide**

**900 001 400 209**

Sehr geehrte Kundin, sehr geehrter Kunde,

wir freuen uns, Sie als Anwender\*in des Autocode-Remote begrüßen zu dürfen. **DE DE**Nach Registrierung erhalten Sie Zugriff auf tausende Fahrzeugkodierungen aller gängigen Fahrzeuge und Applikationen. Die Besonderheit dieses Angebots liegt nicht nur im Umfang der abgedeckten Kodierungen, sondern vor allem im Zugang zu der Dienstleistung "Remote Diagnostics".

Nach Verbindung des Gerätes mit dem Internet (Voraussetzung) melden Sie sich einfach im Portal an und wählen Ihren gewünschten Serviceumfang aus. Die Abrechnung erfolgt via SEPA Lastschriftmandat, welches Sie bei Registrierung erteilen (Voraussetzung). Die Kodierung erfolgt umgehend nach Bestätigung des erzeugten Ticktes. Während des Vorgangs haben Sie zudem permanent Zugriff auf ein Team von Technikexperten, das Sie bei der Kodierung ohne zusätzliche Kosten begleitet. Fast so, als wenn diese direkt neben Ihnen sitzen würden!

### **Westfalia-Automotive und Jifeline Remote Diagnostics – starke Partner im Bereich der Fahrzeugkodierung**

Westfalia-Automotive bietet diesen Service in Zusammenarbeit mit seinem Partner Jifeline Remote Diagnostics an.

Jifeline Remote Diagnostics hat sich viele Jahre technische Erfahrung im Bereich der Fahrzeugdiagnose und -kodierung erworben und gehört heute zu den anerkannten Experten in diesen Bereichen. Ein mehrsprachiges Serviceteam und volle Kosten- und Prozesstransparenz runden das Angebot ab.

Westfalia-Automotive ist der europäische Marktführer und einer der weltweit führenden Hersteller von Anhängerkupplungen und Fahrradträgern. Als Erfinder der Kugelkopf-Anhängerkupplung genießen die Produkte der Westfalia-Automotive GmbH seit jeher bei Autofahrern, Werkstätten und in der Automobilindustrie weltweit große Anerkennung und dauerhaftes Vertrauen. Denn sie zeichnen sich nicht nur durch Innovation, sondern auch durch höchste Qualität aus.

### Wichtig: Jifeline führt die Serviceleistung der Kodierung ("Remote Diagnostics")

**durch und berechnet diese wie beschrieben via SEPA Lastschriftmandat.** Sie haben durch Auswahl der Kodierungsleistung im Portal volle Kostentransparenz und bezahlen nur die ausgewählte Leistung. Es fallen weder weitere Kosten neben der ausgewählten Kodierung an, noch werden Sie in Abo-Modelle gedrängt, in denen Sie mehr bezahlen als Sie benötigen.

### **Die Registrierung unter www.westfalia-automotive.com**

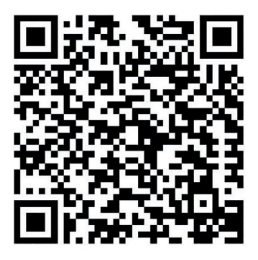

Um Ihr Gerät einrichten zu können, ist eine einmalige Registrierung unter https://www.westfalia-automotive.com/de/ produkte/fahrzeugcodierung/autocode-remote/ notwendig. Alternativ nutzen Sie bitte den nebenstehenden QR-Code. Ihre Kundenstammdaten dienen dazu, Ihnen einen optimalen Service zu bieten. Ferner hinterlegen Sie hier die für die Abrechnung notwendige Einwilligung zum **SEPA Lastschrift-** Die Registrierung benötigt maximal 5 Minuten, **verfahren**.

bitte halten Sie die entsprechenden Informationen während des Registriervorgangs bereit.

### **Wichtig: Da die Verarbeitung der Daten bis zu zwei Werktage benötigen kann, empfehlen wir, die Registrierung direkt nach Erhalt vorzunehmen und nicht bis zum ersten Serviceeinsatz zu warten.**

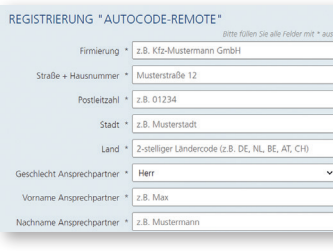

**Schritt 1:** Füllen Sie bitte die vorgesehenen Daten im Formular unter https://www.westfalia-automotive.com/de/produkte/fahrzeugcodierung/autocode-remote/ aus. Mussfelder sind hierbei mit einem Sternchen gekennzeichnet. Diese Informationen werden bei Rechnungsstellung aber auch während der Serviceleistung genutzt. Die fünfstellige Seriennummer des Gerätes finden Sie auf der Rückseite des Gerätes unter dem Barcode.

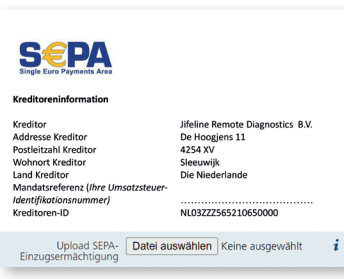

**Schritt 2:** Im rechten Bereich der Webseite finden Sie die Verlinkung zum SEPA Lastschriftmandat ( JRD Sepa basis - DU - template - 27.10.21. docx (westfalia-automotive.com)). Nachdem Sie das Dokument ausgedruckt und mit Ihren Daten gefüllt haben, laden Sie das Dokument unterschrieben (vorzugsweise im pdf-Format) im vorgesehenen Bereich des Formulars hoch. Nach Zustimmung zur Datenschutzerklärung senden Sie uns Ihre Daten mittels "Absenden" zu.

Die Registrierung ist von Ihrer Seite aus abgeschlossen. Im Hintergrund wird nun Ihr Account in unserem Dienstleistungsportal eingerichtet und mit Ihrem Gerät **DE DE** verknüpft. Dieser Vorgang kann bis zu zwei Werktage dauern. Nach Abschluss der Einrichtung erhalten Sie eine Bestätigungsmail von mailer@obd.help mit dem Link zum Dienstleistungsportal. Bitte überprüfen Sie auch Ihren SPAM-Ordner, falls Sie nach zwei Tagen keine Bestätigung erhalten haben.

Haben Sie Fragen zum Registrierungsprozess? Gerne können Sie sich an unseren Kundensupport wenden, der Ihnen bei der Registrierung behilflich ist.

Ihrer ersten Fahrzeugkodierung steht nun nichts mehr im Wege! Als kleines Dankeschön finden Sie in den mitgelieferten Unterlagen vier Gutscheincodes, die Sie bei Ihren ersten vier Kodierungen einlösen können.

### **Anschluss des Autocode-Remote und Ersteinrichtung**

**Wichtig: Das Autocode-Remote arbeitet nur mit einem starken und stabilen WLAN-Netzwerk von 2,4 GHz (oder einer LAN-Verbindung) und muss an den OBD-Anschluss eines Fahrzeugs angeschlossen werden. Sorgen Sie für ausreichende Batteriespannung.**

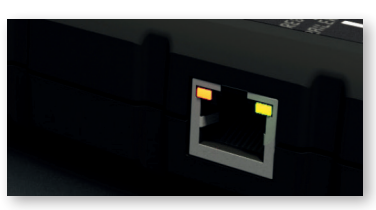

Verbinden Sie den 16-poligen OBD-Stecker des Autocode-Remote mit dem OBD-Port des Fahrzeugs. Etwa 60 Sekunden nach dem Anschluss beginnt die **orangefarbene LED** in der linken oberen Ecke des Ethernet-Ports konstant aufzuleuchten. Fast zur gleichen Zeit beginnt die **grüne**

**LED** oben rechts langsam zu blinken. Das Autocode-Remote kann nun mit dem Netzwerk via WiFi verbunden werden.

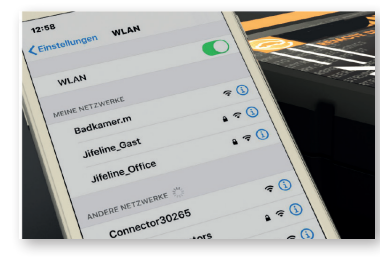

Die Ersteinrichtung kann mit jedem internetfähigen Gerät erfolgen, das sich mit einem WiFi-Netzwerk verbinden kann. Alternativ können Sie auch die Verbindung über ein LAN-Kabel (DHCP, IPv4) vornehmen, das Sie mit dem Autocode-Remote verbinden. In diesem Fall können Sie direkt mit dem übernächsten Absatz "Anmeldung auf https://westfalia.obd.help/login" fortfahren. Im

Folgenden finden Sie die Einrichtung mittels eines Smartphones beschrieben. Dieser Vorgang muss nur einmal durchgeführt werden. Deaktivieren Sie mobile Daten in den Einstellungen. Öffnen Sie die WLAN-Einstellungen und wählen Sie dort das Autocode-Remote aus. Das Autocode-Remote hat den Netzwerknamen "Connector 5xxxx" ("5xxxx" ist die Seriennummer, die Sie auf der Rückseite des Gerätes finden).

**Wichtig: Ignorieren Sie Benachrichtigungen, dass die WLAN-Verbindung unterbrochen wurde oder keine Verbindung besteht. Dies ist richtig, da Sie eine Verbindung zum Autocode-Remote herstellen.**

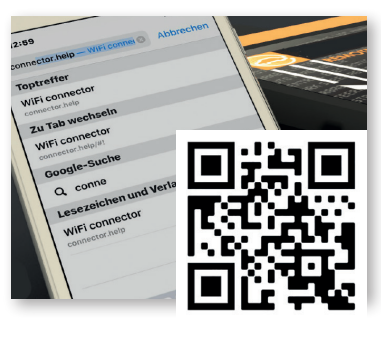

Gehen Sie über den Browser zu **connector.help** oder scannen Sie den QR-Code. Wählen Sie das WLAN-Netzwerk aus, mit dem Sie das Autocode-Remote verbinden möchten (dies kann auch ein Hotspot auf einem anderen Gerät sein). Geben Sie das Passwort des ausgewählten Netzwerks ein, um das Gerät zu verbinden. Wenn die Verbindung unterbrochen wird, versuchen Sie erneut ein WiFi-Netzwerk auszuwählen und eine Verbindung herzustellen.

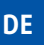

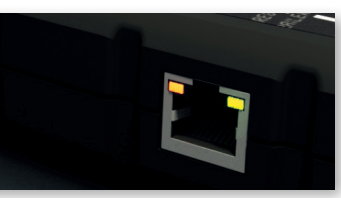

Warten Sie ca. 1 Minute bis **sowohl die grüne als auch die orange LED dauerhaft leuchten.** Das Gerät ist nun mit dem Server verbunden. Sollte das nicht der Fall sein, setzen Sie bitte das Gerät zurück (siehe Abschnitt "Hilfe bei Verbindungsproblemen / Zurücksetzen der Verbindung"). lichen Kodierungen für das ausgewählte Fahrzeug **DE DE**

**A** westfalia

Besuchen Sie https://westfalia.obd.help/login (alternativ nutzen Sie den nebenstehenden QR-Code oder den Link in der gesendeten Registrie rungsbestätigung). Hierfür können Sie jegliches internetfähiges Gerät unabhängig vom Betriebs system nutzen.

Melden Sie sich mit Ihrer E-Mail-Adresse an. Bei Erstanmeldung vergeben Sie bitte zusätzlich Ihr persönliches Kennwort.

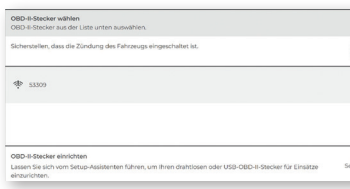

Wählen Sie nach Anmeldung das registrierte und von Ihnen eingerichtete Gerät aus. Sollten Sie mehrere Geräte im Einsatz haben, finden Sie diese entsprechend aufgelistet. Geräte, die online sind, werden Ihnen mit einem grünen Signal-Icon angezeigt (?). Geräte, die offline sind, erkennen Sie an einem Ausrufungszeichen wie in der nebenstehenden Abbildung.

Im Folgebildschirm können Sie nun entweder das zu kodierende Fahrzeuge automatisch erkennen lassen, oder Sie geben die Fahrzeug-Identifi zierungsnummer (FIN) selbst ein. Sollten nicht alle Daten aus der FIN hervorgehen, können Sie das entsprechende Fahrzeug auch manuell aus wählen. Die Daten des ausgewählten Fahrzeugs werden Ihnen im darauffolgenden Bildschirm zu sammenfassend angezeigt.

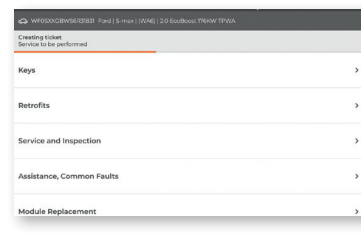

Anschließend können aus einer Vielzahl von mög wählen. Nach erfolgter Auswahl wird Ihnen diese mit dem entsprechenden Preis angezeigt.

**Wichtig: Die Rechnungsstellung erfolgt in Euro, Preisangaben in anderen Währungen sind mit tels eines Umrechnungsfaktors berechnet und somit Näherungswerte.** 

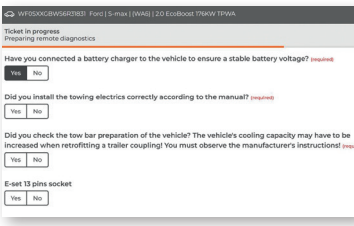

Im letzten Fenster sind von Ihnen noch einige we nige Angaben zu machen, die die einwandfreie Durchführung der Serviceleistung garantieren. Nachdem Sie auch diesen Dialog bestätigt haben, wird Ihnen das Serviceticket zusammenfassend dargestellt. Mit "Erstellen" schließen Sie die **Auswahl verbindlich ab**. Die Kodierung beginnt in wenigen Minuten, während Sie mittels der Chat-Funktion bei Bedarf permanent direkten Zugriff auf einen Servicetechniker haben.

### **Hilfe bei Verbindungsproblemen / Zurücksetzen der Verbindung**

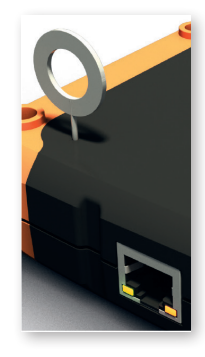

Falls Sie das Autocode-Remote in einem anderen Netzwerk (z.B. unterwegs) verwenden möchten oder Probleme beim Pairing auftreten, können Sie das Gerät ohne Aufwand zurück setzen. Verbinden Sie hierzu den 16-poligen OBD-Stecker wie zuvor beschrieben mit dem OBD-Anschluss eines Fahrzeugs. Verwenden Sie den mitgelieferten Reset-Pin oder eine Büro klammer, drücken Sie den Rest-Schalter für 2-3 Sekunden und lassen Sie ihn los. Anschließend verbinden Sie sich wieder mit tels Smartphone wie für die Ersteinrichtung beschrieben.

**Bei Fragen rund um die Einrichtung des Geräts steht Ihnen unser Kundensupport jederzeit gerne zur Verfügung.**

Kære kunde,

Vi er glade for at byde dig velkommen som ny bruger af "Autocode-Remte". Efter registrering har du .dgang til tusindvis af kodninger af alle almindelige køretøjer og applikationer. Det særlige ved dette tilbud er ikke kun omfanget af de omfattede koder, men frem for alt adgangen til tjenesten "Remote Diagnostics".

Når du har tilsluttet enheden til internettet (forudsætning), skal du blot logge ind på portalen og vælge det ønskede omfang af tjenester. Fakturering sker via SEPA direct debit-bemyndigelse, som du udsteder under registreringen (forudsætning). Kodning finder sted umiddelbart efter bekræftelse af den genererede supportbillet. Under processen har du også permanent adgang til et team af eksperter, der vejleder dig under kodningsprocessen uden ekstra omkostninger. Næsten som om de sad lige ved siden af dig!

### **Westfalia-Automotive og Jifeline Remote Diagnostics - stærke partnere inden for køretøjskodning**

Westfalia-Automotive tilbyder denne service i samarbejde med vor partner Jifeline Remote Diagnostics.

Jifeline Remote Diagnostics har mange års teknisk erfaring inden for køretøjsdiagnostik og kodning og er nu en af de mest anerkendte eksperter på dette område. Et flersproget serviceteam og fuld omkostnings- og procesgennemsigtighed fuldender tilbuddet.

Westfalia-Automotive er den europæiske markedsleder og en af verdens førende producenter af anhængertræk, el sæt og cykelholdere. Som opfinder af anhængertræk, har produkterne fra Westfalia-Automotive GmbH altid nydt stor anerkendelse og varig tillid blandt bilister, værksteder og i bilindustrien verden over. Fordi de ikke kun er innovative, men også af højeste kvalitet.

**Vigtigt: Jifeline udfører kodningstjenesten ("Remote Diagnostics") og opkræver dette i overensstemmelse hermed via SEPA's direkte debiteringsmandat.** Du har fuld omkostningsgennemsigtighed ved at vælge kodningstjenesten på portalen og kun betale for den valgte tjeneste. Der er ingen andre omkostninger bortset fra den valgte kodning, og du ledes heller ikke ind i abonnementsmodeller, hvor du betaler mere, end du har brug for.

Das Autocode-Remote wurde mit dem Ziel konzipiert, Ihnen eine umfassende aber auch einfach zu handhabende Lösung für Ihre Herausforderungen im Bereich der Fahrzeugkodierung zu bieten. Natürlich kann es gerade bei der Einbindung ins Netzwerk aufgrund der Vielzahl von Einflussgrößen zu Problemen kommen. Anbei haben wir Ihnen einige der häufigsten Ursachen und Lösungsansätze zusammengestellt. Sollten Sie dennoch Fragen haben oder Unterstützung benötigen, steht Ihnen unser Kundendienst unter https://www.westfalia-automotive.com/de/kontakt/anfragen/technischer-kundendienst/technisches-problem/ jederzeit gerne zur Verfügung.

**Problem:** Das Autocode-Remote lässt sich nicht mit dem Internet verbinden.

**Lösung:** Stellen Sie sicher, dass eine Internetverbindung grundsätzlich besteht.

Sollte dies der Fall sein, prüfen Sie bitte, ob die folgenden ausgehenden TCP/UDP-Ports von Ihnen freigegeben wurden (zwingend erforderlich):

- 443 user interfacing
- 10001 user interfacing
- 46329 (CAN Bus data -AES encrypted)

Sofern Sie Port 46329 nicht freigeben können, schalten Sie bitte den Port 80 frei (optional, der Port 80 ist eine Ausweichmöglichkeit für Port 46329, CAN Bus data - AES encrypted).

Sie können die ordnungsgemäße Funktion der Ports über https://portscan.obd. help:46329/ prüfen. Sofern alles ordnungsgemäß freigegeben wurde, wird Ihnen der Check "Portscan OK" zurückmelden.

Stellen Sie bitte ferner sicher, dass die Sicherheitseinstellungen für das WLAN WPA/WPA2 nutzen.

**Problem:** Das Gerät kann nicht genutzt werden. Die grüne LED leuchtet dauerhaft, während die orange LED blinkt.

**Lösung:** Hierbei handelt es sich nicht um einen Fehler. Vielmehr wird ein automatisches Update ("OTA - over-the-air") aufgespielt. Dies kann je nach Datengröße und Verbindung einige Minuten dauern, in denen das Gerät nicht genutzt werden kann. Bitte trennen Sie das Gerät nicht und warten Sie bis sowohl die grüne als auch die orangene LED beide dauerhaft leuchten. Dies zeigt Ihnen an, dass das Update abgeschlossen ist.

### **Tilmelding hos www.westfalia-automotive.com**

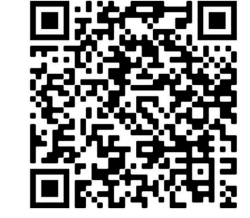

**DK DK** dukt-oversigt/kodning-af-koeretoejer/autocode-remote/ For at kunne konfigurere din enhed er en engangsregistrering hos https://www.westfalia-automotive.com/dk/pronødvendig. Alternativt kan du bruge QR-koden til venstre. Dine kundemasterdata bruges til at give dig en optimal service. Derudover skal du indtaste samtykket til SEPA-proceduren for **direkte debitering**, der kræves til fakturering.

Registrering tager maksimalt 5 minutter, vær venlig at have de relevante oplysninger klar under registreringsprocessen.

### **Vigtigt: Da behandlingen af dataene kan tage op til to arbejdsdage, anbefaler vi, at du registrerer dig straks efter modtagelsen og ikke venter til det første serviceopkald.**

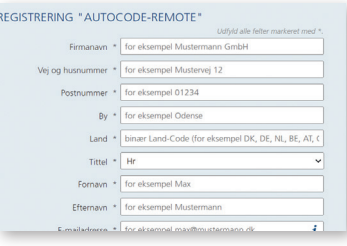

**Trin 1:** Indtast de nødvendige oplysninger via https://www.westfalia-automotive.com/dk/produkt-oversigt/kodning-af-koeretoejer/autocoderemote/. Obligatoriske felter er markeret med en stjerne. Disse oplysninger vil blive brugt til fakturering, men også under tjenesten. Du finder enhedens femcifrede serienummer på bagsiden af enheden under stregkoden.

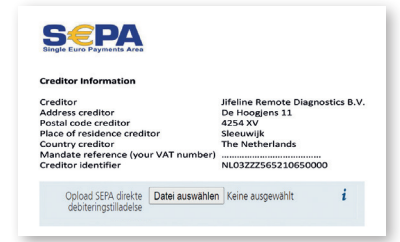

**Trin 2:** I højre side af hjemmesiden finder du linket til SEPA-mandatet til direkte debitering (LINK). Når du har udskrevet dokumentet og udfyldt det med dine data, skal du uploade det underskrevne dokument (helst i pdf-format) i det angivne område af formularen. Når du har accepteret privatlivspolitikken, skal du sende os dine data ved at klikke på "Send".

Registreringen gennemføres fra din side. Din konto vil nu blive oprettet i vores serviceportal og knyttet til din enhed. Denne proces kan tage op til to arbejdsdage. Når opsætningen er fuldført, modtager du en bekræftelsesmail fra mailer@obd.help med linket til serviceportalen. Tjek også din SPAM-mappe, hvis du ikke har modtaget en bekræftelse efter to dage.

Har du spørgsmål til registreringsprocessen? Er du velkommen til at kontakte vores kundesupport, som vil hjælpe dig med registreringsprocessen.

Nu er du klar til at gennemføre din første køretøjskodning! Som en lille tak finder du fire rabatkoder i de medfølgende dokumenter, som du kan indløse til dine første fire kodninger.

### **Tilslutning af "Autocode Remote" og indledende opsætning**

DK **port. Sørg for tilstrækkelig batterispænding. Mot ble bindelsesproblemer / nulstilling af forbindelsen"). DK Vigtigt: "Autocode-Remote" fungerer kun med et stærkt og stabilt WLAN-net værk på 2,4 GHz (eller en LAN-forbindelse) og skal tilsluttes et køretøjs OBDport. Sørg for tilstrækkelig batterispænding.**

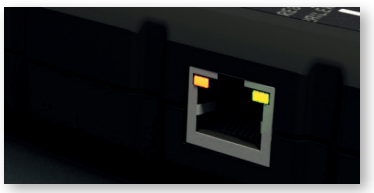

Tilslut det 16-polede OBD-stik på Autocode Remote til køretøjets OBD-port. Cirka 60 sekun der efter tilslutning begynder den **orange** LED i øverste venstre hjørne af Ethernet-porten at lyse konstant. Næsten samtidig begynder den **grønne**  LED i øverste højre hjørne at blinke langsomt.

Autocode Remote kan nu tilsluttes netværket via WiFi.

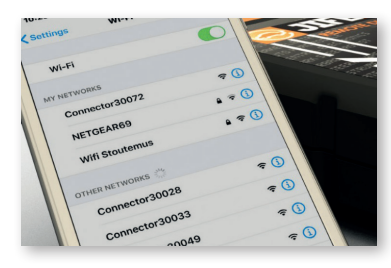

Den indledende opsætning kan udføres med enhver internetaktiveret enhed, der kan oprette forbindelse til et WiFi-netværk. Alternativt kan du også tilslutte via et LAN-kabel (DHCP, IPv4), der skal tilsluttes Autocode-Remote. I dette tilfælde skal du fortsætte direkte med det næste, afsnit "Log på https://westfalia.obd.help/login". I det følgende beskrives opsætningen ved hjælp af en

smartphone. Denne procedure skal kun udføres én gang. Deaktiver mobildata i indstillingerne. Åbn WLAN-indstillingerne, og vælg Autocode-Remote der. Autoco de-Remote har netværksnavnet "Connector 5xxxx". ("5xxxx" er det serienummer, du finder på bagsiden af enheden).

### **Vigtigt: Ignorer meddelelser om, at WLAN-forbindelsen er blevet afbrudt, eller at der ikke er nogen forbindelse. Dette er korrekt, da du opretter forbindelse til "Autocode-Remote".**

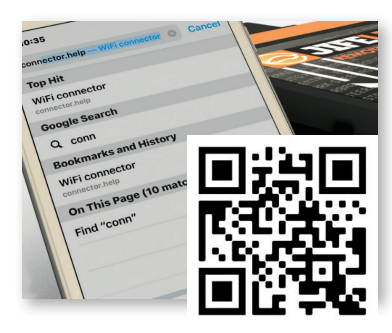

Få adgang til **connector.help** via browseren, eller scan QR-koden. Vælg det WLAN-netværk, som du vil tilslutte "Autocode Remote" til (dette kan også være et hotspot på en anden enhed). Indtast ad gangskoden til det valgte netværk for at forbinde enheden. Hvis forbindelsen afbrydes, skal du prøve at vælge et WiFi-netværk igen og oprette en forbindelse.

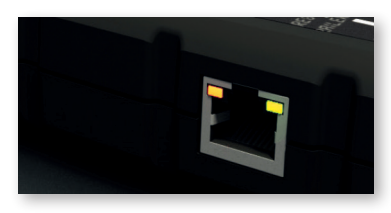

Vent ca. 1 minut, indtil **både de grønne og orange lysdioder lyser konstant.** Enheden er nu forbun det til serveren. Hvis dette ikke er tilfældet, skal du nulstille enheden (se afsnittet "Hjælp til for-

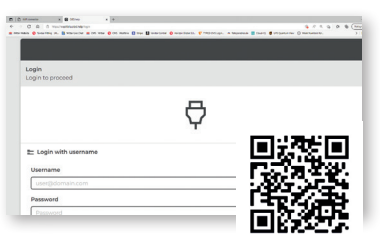

Besøg https://westfalia.obd.help/login (alterna tivt kan du bruge QR-koden modsat eller linket i registreringsbekræftelsen, der er sendt til dig). Du kan bruge enhver internetkompatible enhed uanset operativsystemet.

Log ind med din e-mailadresse. Hvis du registre rer dig for første gang, skal du også indtaste din personlige adgangskode.

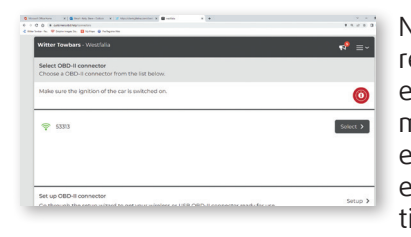

Når du er logget ind, skal du vælge den registre rede enhed, du har konfigureret. Hvis du har flere enheder i brug, vil de blive opført i overensstem melse hermed. Enheder, der er online, vises med et grønt signalikon (?). Enheder, der er offline, er angivet med et udråbstegn som vist på den tilstødende illustration

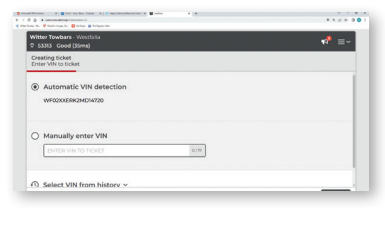

På det følgende skærmbillede kan du enten få det køretøj, der skal kodes, genkendt automatisk, el ler ved selv at indtaste køretøjets identifikations nummer (VIN). Hvis ikke alle data er tilgængelige fra stelnummeret, kan du også vælge det tilsva rende køretøj manuelt. Dataene for det valgte køretøj opsummeres på det næste skærmbillede.

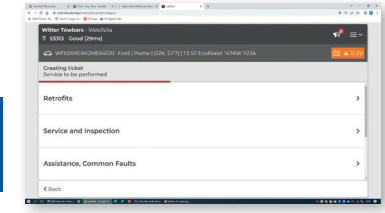

Du kan derefter vælge mellem en række mulige kodninger for det valgte køretøj. Når du har foretaget dit valg, vises det med den tilsvarende pris.

**Vigtigt: Fakturaer udstedes i euro, priser i andre valutaer beregnes ved hjælp af en konverteringsfaktor og er derfor omtrentlige værdier.**

I det sidste vindue skal du stadig indtaste et par detaljer, der garanterer korrekt udførelse af tjenesten. Når du også har bekræftet denne dialog, vil servicebilletten blive præsenteret for dig i summarisk form. Med "Opret" afslutter du bin**dende udvælgelsen.** Kodningen begynder om få minutter, mens du har permanent direkte adgang til en servicetekniker via chatfunktionen, hvis det er nødvendigt.

### **Hjælp til forbindelsesproblemer / nulstilling af forbindelsen**

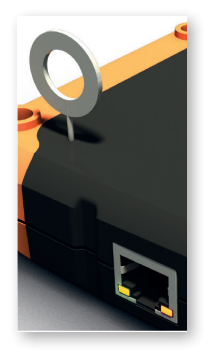

Hvis du vil bruge "Autocode Remote" i et andet netværk (f.eks. på vejen), eller hvis der opstår problemer under parring, kan du nulstille enheden uden problemer. For at gøre dette skal du slutte 16-polet OBD-stikket til et køretøjs OBD-port som tidligere beskrevet. Brug den medfølgende nulstillingsstift eller en papirclips, og tryk på nulstillingskontakten, tryk på resetknappen i 2-3 sekunder. Tilslut derefter igen ved hjælp af smartphones som beskrevet for den oprindelige opsætning.

**Hvis du har spørgsmål om opsætning af maskinen, hjælper vores kundesupportteam dig gerne til enhver tid.**

## **Fejlfinding**

**DK DK DER** af det store **DK** valutaer beregnes ved hiælp af en konverte- der opstå problemer, især når de integreres i netværket på grund af det store DK Autocode-Remote er designet med det formål at give dig en omfattende, men også brugervenlig løsning på dine køretøjskodningsudfordringer. Selvfølgelig kan antal påvirkende variabler. Vi har listet nogle af de mest almindelige årsager og mulige løsninger nedenfor. Men hvis du har spørgsmål eller brug for support, er vores kundeservice altid tilgængelig på ea-dk.sales@horizonglobal.com.

Problem: "Autocode Remote" kan ikke forbindes til internettet.

**Løsning:** Sørg for, at du har forbindelse til en fungerende internet-forbindelse. Hvis dette er tilfældet, skal du kontrollere, om følgende udgående TCP/UDP-porte er blevet åbnet af dig (obligatorisk):

- 443 user interfacing
- 10001 user interfacing
- 46329 (CAN Bus data -AES encrypted)

Hvis du ikke kan åbne port 46329, skal du åbne port 80 (valgfrit, port 80 er en reserveindstilling for "Port 46329, CAN Bus-data - AES krypteret").

Du kan kontrollere den korrekte funktion af portene via https://portscan.obd. help:46329/. Hvis alt er konfigureret korrekt, rapporterer kontrollen "Portscan OK". Sørg også for, at sikkerhedsindstillingerne for WLAN bruger WPA/WPA2.

**Problem:** Enheden kan ikke bruges. Den grønne LED lyser konstant, mens den orange LED blinker.

Løsning: Dette er ikke en fejl. I stedet installeres en automatisk opdatering ("OTA - over-the-air") Afhængigt af størrelsen på dataene og forbindelsen kan dette tage et par minutter, hvor enheden ikke kan bruges. Frakobl ikke enheden, men vent, indtil både de grønne og orange lysdioder begge er permanent tændt. Dette indikerer, at opdateringen er fuldført.

### Dear Customer,

We are pleased to welcome you as a new user of the "Autocode-Remote". After registration, you will have access to thousands of codings of all common vehicles and applications. The special feature of this offer is not only the scope of the codes covered, but above all the access to the "Remote Diagnostics" service.

**EN**

After connecting the device to the internet (prerequisite), simply log in to the portal and select your desired scope of services. Billing takes place via SEPA direct debit mandate, which you complete and grant during registration (prerequisite). Coding takes place immediately after confirmation of the generated support ticket. During the process, you also have permanent access to a team of experts who accompany you during the vehicle coding process at no additional cost. Almost as if they were sitting right next to you.

### **Westfalia-Automotive and Jifeline Remote Diagnostics - strong partners in the field of vehicle coding**

Westfalia-Automotive offers this service in cooperation with its partner lifeline Remote Diagnostics.

Jifeline Remote Diagnostics has acquired many years of technical experience in the field of vehicle diagnostics and coding and is now one of the recognised experts in this area. A multilingual service team and full cost and process transparency complete the offer.

Westfalia-Automotive is the European market leader and one of the world's leading manufacturers of towbars and bicycle carriers. As the inventor of the towbar, the products of Westfalia-Automotive GmbH have always enjoyed great recognition and lasting trust among drivers, workshops and in the automotive industry worldwide. Because they are not only innovative, but also of highest quality.

### Important: Jifeline performs the coding service ("Remote Diagnostics") and

**charges this accordingly via SEPA direct debit mandate.** You have full cost transparency by selecting the coding service in the portal and only pay for the selected service. There are neither other costs apart from the selected coding, nor are you pushed into subscription models where you pay more than you need.

### **Registration at www.westfalia-automotive.com**

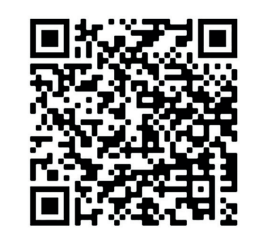

In order to be able to set up your device, a one-time registration at https://www.westfalia-automotive.com/ de/en/product-overview/autocode/autocode-remote/ is necessary. Alternatively, please use the QR code on the left. Your customer master data is used to provide you with an optimal service. Additionally, please complete the consent form agreeing to the **SEPA direct debit** procedure required for billing. Registration takes a maximum of 5 minutes,

please have the relevant information ready before you start the registration process.

### **Important: As the processing of the data can take up to two working days, we recommend that you register immediately upon receipt of your device and do not wait until the first coding job.**

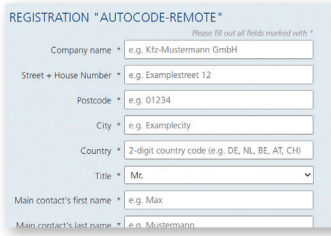

**Step 1:** Please enter the necessary information via https://www.westfalia-automotive.com/de/ en/product-overview/autocode/autocode-remote/. Required fields are marked with an asterisk. This information will be used for invoicing but also during the service. You will find the five-digit serial number of the unit on the back of the unit under the barcode.

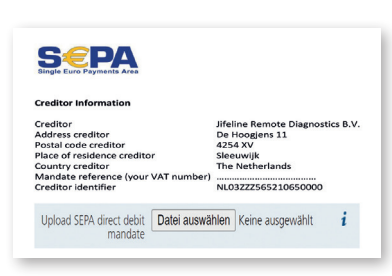

**Step 2:** On the right-hand side of the website you will find the link to the SEPA direct debit mandate ( JRD Sepa basis - DU - template - 27.10.21.docx (westfalia-automotive.com)). After you have printed out the document and filled it with your data, upload the signed document (preferably in pdf format) in the designated area of the form. After agreeing to the privacy policy, send us your data by clicking on "Send".

**EN**

The registration is now completed from your side. Your account will now be set up in our service portal and linked to your device. This process can take up to two working days. Once the setup is complete, you will receive a confirmation email from mailer@obd.help with the link to the service portal. Please also check your SPAM folder if you have not received a confirmation after two days.

Do you have any questions about the registration process? You are welcome to contact our customer support, who will help you with the registration process.

Now you are ready to conduct your first vehicle coding! As a small thank you, you will find four voucher codes in the documents supplied, which you can redeem for your first four codings.

### **Connection of the "Autocode Remote" and initial set-up**

**Important: The "Autocode-Remote" only works with a strong and stable Wifi network of 2.4 GHz (or a LAN connection) and must be connected to the OBD port of a vehicle. Ensure sufficient battery voltage.**

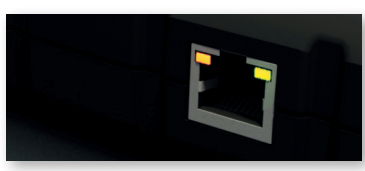

EN **EN** COMOCO CONCERT CONCERT CONCERT CONCERT CONTROLS ON THE VIOLENCE CONTROLS ON THE VIOLENCE CONTROLS ON THE VIOLENCE CONTROLS ON THE VIOLENCE CONTROLS ON THE VIOLENCE CONTROLS ON THE VIOLENCE CONTROLS ON THE VIOLENCE Connect the 16-pin OBD connector of the Autoout 60 seconds after connection, the **orange LED**  in the upper left corner of the Ethernet port starts to light up constantly. Almost at the same

time, the **green LED** in the top right corner starts to flash slowly. The Autocode Remote can now be connected to the network via WiFi.

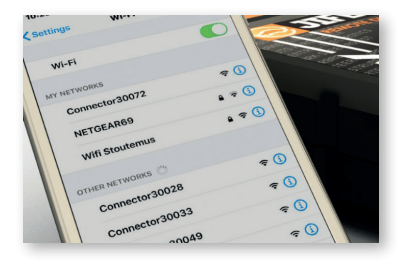

The initial setup can be done with any internetenabled device that can connect to a WiFi network. Alternatively, you can also connect via a LAN cable (DHCP, IPv4) to be connected to the Autocode-Remote. In this case, please continue directly with the next but one paragraph ... Logging on to https://westfalia.obd.help/login". The following describes the setup using a smartphone.

This procedure only needs to be carried out once. Deactivate mobile data in the settings. Open the WiFi settings and select the autocode remote there. The autocode remote has the network name "Connector 5xxxx". ("5xxxx" is the serial number that you will find on the back of the device).

**Important: Ignore notifications that the WLAN connection has been interrupted or that there is no connection. This is correct as you are connecting to the "Autocode-Remote".**

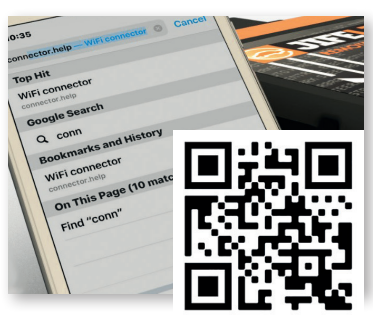

Access **connector.help** via the browser or scan the QR code. Select the WLAN network to which you want to connect the "Autocode Remote" (this can also be a hotspot on another device). Enter the password of the selected network to connect the device. If the connection is interrupted, try to select a WiFi network again and establish a connection.

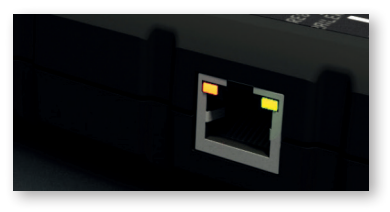

Wait approx. 1 minute until **both the green and orange LEDs light up continuously**. The unit is now connected to the server. If this is not the case, please reset the unit (see section "Help with connection problems / resetting the connec tion").

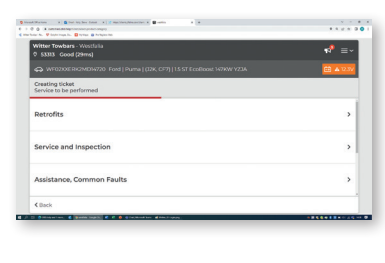

You can then choose from a variety of possible codings for the selected vehicle. Once you have made your selection, it will be displayed with the corresponding price.

**EN EN Important: Invoices are issued in Euro, prices in other currencies are calculated using a conversi on factor and are therefore approximate values.** 

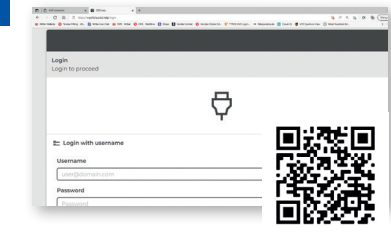

Visit https://westfalia.obd.help/login (alternati vely use the QR code opposite or the link in the registration confirmation sent to you). You can use any internet-capable device regardless of the operating system.

Log in with your e-mail address. If you are regis tering for the first time, please also enter your personal password.

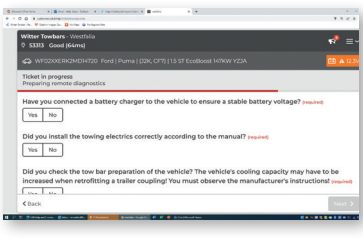

In the last window, you still have to enter a few details that guarantee the proper execution of the service. After you have also confirmed this dialo gue, the service ticket will be presented to you in a summarised format. With "Create" you commit **to your selection at the indicated charge.** Coding will begin a few minutes later, while you have permanent direct access to a service technician via the chat function if required.

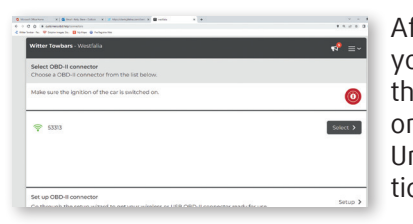

After logging in, select the registered device that you have set up. If you have several units in use,  $\bullet$  they will be listed accordingly. Devices that are online are displayed with a green signal icon  $\circ$ . Units that are offline are indicated by an exclama tion mark as shown in the adjacent illustration.

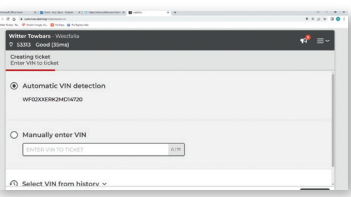

In the following screen, you can either have the vehicle to be coded recognised automatically or by entering the vehicle identification number (VIN) yourself. If not all the data is available from the VIN, you can also select the corresponding vehicle manually. The data of the selected vehicle is summarised on the next screen.

### **Help with connection problems / resetting the connection**

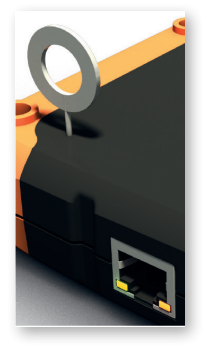

If you want to use the "Autocode Remote" in another network (e.g. on the road) or if problems occur during pairing, you can reset the device without any effort. To do this, connect the 16 pin OBD connector to the OBD port of a vehicle as previously described. Use the supplied reset pin or a paper clip and press the reset switch for 2-3 seconds and then release. Then re connect using a smartphone or tablet as described for the initial setup.

**If you have any questions about setting up the machine, our customer support team will be happy to help you at any time.**

### **Troubleshooting**

The Autocode-Remote was designed with the aim of providing you with a comprehensive but also easy-to-use solution for your vehicle coding requirements. Of course, problems can occur especially when integrating into the network due to the large number of influencing variables. We have listed some of the most common causes and possible solutions below. However, if you have any questions or need support, you can contact our customer service https://www.westfalia-automotive.com/de/en/contact/general-query/, **for UK please:** https://www.westfalia-automotive.com/uk/contact/general-query/.

**Problem:** The "Autocode Remote" cannot be connected to the Internet.

**Solution:** Make sure that you are connected to a working internet connection.

If this is the case, please check whether the following outgoing TCP/UDP ports have been opened by you (mandatory):

- 443 user interfacing
- 10001 user interfacing
- 46329 (CAN Bus data -AES encrypted)

If you cannot open port 46329, please open port 80 (optional, port 80 is a fallback option for "Port 46329, CAN Bus data - AES encrypted").

You can check the correct function of the ports via https://portscan.obd. help:46329/. If everything has been set up properly, the test will report "Portscan OK". Please also ensure that the security settings for the WLAN use WPA/WPA2.

**Problem:** The unit cannot be used. The green LED lights up continuously while the orange LED flashes.

**Solution:** This is not an error but an automatic update ("OTA - over-the-air") is being installed. Depending on the size of the data and the connection, this may take a few minutes during which the device cannot be used. Please do not disconnect the device and wait until both the green and orange LEDs are both permanently lit. This indicates that the update is complete.

### Hyvä asiakas,

Olemme iloisia voidessamme toivottaa sinut tervetulleeksi "Autocode-Remote" uutena käyttäjänä. Rekisteröinnin jälkeen sinulla on pääsy tuhansiin koodauksiin kaikista tavallisista ajoneuvoista ja sovelluksista. Tämän tarjouksen erityispiirre ei ole vain katettujen koodien laajuus, vaan ennen kaikkea pääsy "Remote Diagnostics" -palveluun.

Kun olet liittänyt laitteen Internetiin (edellytys), kirjaudu portaaliin ja valitse haluamasi palvelualue. Laskutus tapahtuu SEPA-suoraveloitusvaltuutuksen kautta, jonka annat rekisteröinnin yhteydessä (edellytys). Koodaus tapahtuu heti luodun tukilipun vahvistamisen jälkeen. Prosessin aikana sinulla on myös pysyvä pääsy asiantuntijaryhmään, joka seuraa sinua koodausprosessin aikana ilman lisäkustannuksia. Aivan kuin he olisivat vieressäsi!

### **Westfalia-Automotive ja Jifeline Remote Diagnostics - vahvat kumppanit ajoneuvojen koodauksen alalla**

Westfalia-Automotive tarjoaa tätä palvelua yhteistyössä kumppaninsa Jifeline Remote Diagnosticsin kanssa.

Jifeline Remote Diagnostics on hankkinut monen vuoden teknisen kokemuksen ajoneuvojen diagnostiikan ja koodauksen alalta ja on nyt yksi tämän alan tunnetuista asiantuntijoista. Monikielinen palvelutiimi ja täydet kustannukset ja prosessien läpinäkyvyys täydentävät tarjouksen.

Westfalia-Automotive on Euroopan markkinajohtaja ja yksi maailman johtavista vetokoukkujen ja polkupyörätelineiden valmistajista. Pallonkaulan vetokoukun keksijänä Westfalia-Automotive GmbH: n tuotteet ovat aina nauttineet suurta tunnustusta ja kestävää luottamusta kuljettajien, työpajojen ja autoteollisuuden keskuudessa maailmanlaajuisesti. Koska ne eivät ole vain innovatiivisia, vaan myös korkealaatuisia.

### **Tärkeää: Jifeline suorittaa koodauspalvelun ("Etädiagnostiikka") ja veloittaa sen vastaavasti SEPA-suoraveloitusvaltuutuksen kautta.** Sinulla on täysi kustannusten läpinäkyvyys valitsemalla koodauspalvelu portaalissa ja maksamalla vain valitusta palvelusta. Valitua koodausta lukuun ottamatta ei ole muita kustannuksia, eikä sinua työnnetä tilausmalleihin, joissa maksat enemmän kuin tarvitset.

**FIN**

### **Ilmoittautuminen www.westfalia-automotive.com**

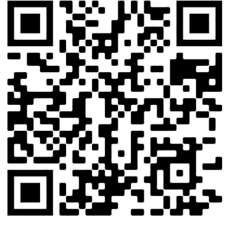

Laitteen asentamiseksi tarvitaan kertaluonteinen rekisteröinti https://www.westfalia-automotive.com/fi/tuotekuvaus/ coding/autocode-remote/. Vaihtoehtoisesti voit käyttää vasemmalla olevaa QR-koodia. Asiakkaan perustietoja käytetään tarjoamaan sinulle optimaalista palvelua. Anna lisäksi suostumus laskutukseen tarvittavaan **SEPA-suoraveloitusmenettelyyn**. Rekisteröinti kestää enintään 5 minuuttia, pidä asiaankuuluvat tiedot valmiina rekisteröintiprosessin aikana.

**Tärkeää: Koska tietojen käsittely voi kestää jopa kaksi työpäivää, suosittelemme, että rekisteröidyt heti vastaanottamisen jälkeen etkä odota ensimmäiseen palvelupuheluun.**

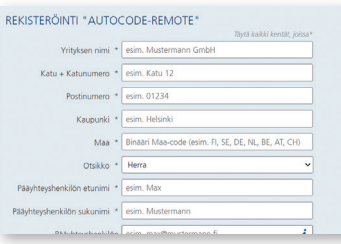

**Vaihe 1:** Anna tarvittavat tiedot https://www. westfalia-automotive.com/fi/tuotekuvaus/coding/autocode-remote/ kautta. Pakolliset kentät on merkitty tähdellä. Näitä tietoja käytetään laskutukseen, mutta myös palvelun aikana. Laitteen viisinumeroinen sarjanumero on laitteen takana viivakoodin alla.

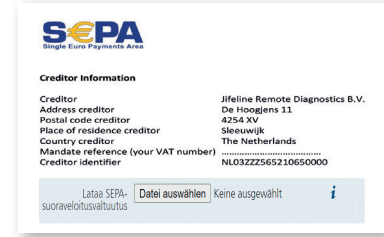

**Vaihe 2:** Verkkosivuston oikealla puolella on linkki SEPA-suoraveloitusvaltuutukseen (LINK). Kun olet tulostanut dokumentin ja täyttänyt sen tiedoillasi, lataa allekirjoitettu asiakirja (mieluiten pdf-muodossa) lomakkeen määritetylle alueelle. Kun olet hyväksynyt tietosuojakäytännön, lähetä meille tietosi napsauttamalla "Lähetä".

Rekisteröinti on valmis sinun puoleltasi. Tilisi määritetään nyt palveluportaalissamme ja linkitetään laitteeseesi. Tämä prosessi voi kestää enintään kaksi työpäivää. Kun asennus on valmis, saat mailer@obd.help-sivustolta vahvistusviestin, jossa on linkki palveluportaaliin. Tarkista myös roskapostikansiosi, jos et ole saanut vahvistusta kahden päivän kuluttua.

Onko sinulla kysyttävää rekisteröintiprosessista? Olet tervetullut ottamaan yhteyttä asiakastukeemme, joka auttaa sinua rekisteröintiprosessissa.

**FIN FIN** lunastaa neljälle ensimmäiselle koodauksellesi.Nyt olet Jumala , joka suorittaa ensimmäisen ajoneuvosi koodauksen! Pienenä kiitoksena löydät toimitetuista asiakirjoista neljä kuponkikoodia, jotka voit

### **"Autocode Remote" -yhteyden liittäminen ja alkuasennus**

Tärkeää: "Autocode-Remote" toimii vain vahvan ja vakaan 2,4 GHz:n WLAN**verkon (tai LAN-yhteyden) kanssa, ja se on liitettävä ajoneuvon OBD-porttiin. Varmista riittävä akun jännite.**

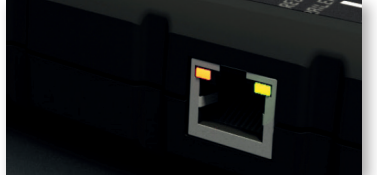

**FIN** lähetetyn rekisteröintivahvistuksen linkkiä). Voit <mark>FIN</mark> lähetetyn rekisteröintivahvistuksen linkkiä). Voit <mark>FIN</mark> Liitä Autocode Remoten 16-nastainen OBD-liitin ajoneuvon OBD-porttiin. Noin 60 sekuntia yh teyden muodostamisen jälkeen Ethernet-portin vasemmassa yläkulmassa oleva oranssi LED alkaa syttyä jatkuvasti. Lähes samaan aikaan oikeassa yläkulmassa oleva vihreä LED alkaa vilkkua

hitaasti. Autocode Remote voidaan nyt liittää verkkoon WiFi-yhteyden kautta.

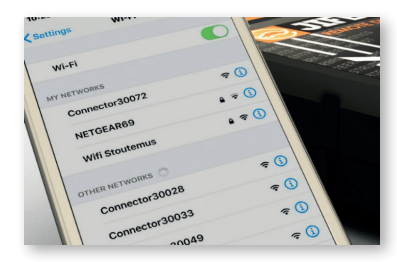

Ensimmäinen asennus voidaan tehdä millä tahan sa Internetiä tukevalla laitteella, joka voi muodos taa yhteyden WiFi-verkkoon. Seuraavassa kuva taan asetukset älypuhelimella. Vaihtoehtoisesti voit muodostaa yhteyden myös LAN-kaapelilla (DHCP, IPv4), joka liitetään Autocode-Remote. Jat ka tässä tapauksessa suoraan seuraavaan mutta vhteen kappaleeseen "Kirjau

tuminen https://westfalia.obd.help/login". Tämä menettely on suoritettava vain kerran. Poista mobiilidata käytöstä asetuksissa. Avaa WLAN-asetukset ja valitse Autocode-Remote siellä. Autocode-Remote kaukosäätimellä on verkkonimi "Connector 5xxxx". ("5xxxx" on sarjanumero, jonka löydät laitteen takaosasta).

### **Tärkeää: Ohita ilmoitukset siitä, että WLAN-yhteys on katkennut tai että yhteyt -** <u>tä ei ole. Tämä on oikein, kun olet muodostamassa yhteyttä "Autocode-Remo-</u> **teen".**

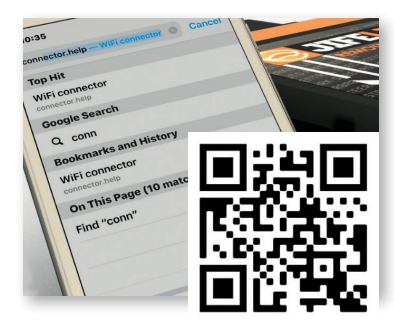

Käytä **connector.help** selaimen kautta tai skan naa QR-koodi. Valitse WLAN-verkko, johon haluat liittää "Autocode Remote" (tämä voi olla myös hotspot toisessa laitteessa). Yhdistä laite antamalla valitun verkon salasana. Jos yhteys katkeaa, yritä valita WiFi-verkko uudelleen ja muodostaa yhteys

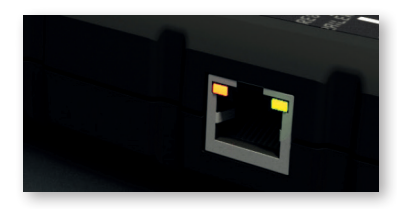

Odota noin 1 minuutti , **kunnes sekä vihreät että oranssit LEDit syttyvät jatkuvasti.** Laite on nyt yhteydessä palvelimeen. Jos näin ei ole, nollaa laite (katso kohta "Yhteysongelmien ohje / yhteyden nollaaminen").

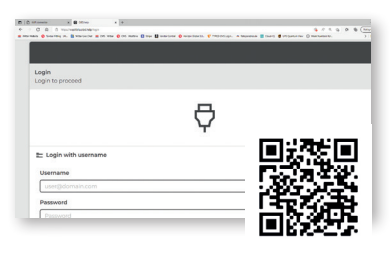

Käy https://westfalia.obd.help/login (käytä vaih toehtoisesti vastakkaista QR-koodia tai sinulle käyttää mitä tahansa Internet-yhteensopivaa laitetta käyttöjärjestelmästä riippumatta. Kirjaudu sisään sähköpostiosoitteellasi. Jos rekis teröidyt ensimmäistä kertaa, anna myös henkilö kohtainen salasanasi.

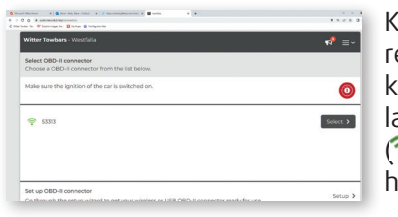

Kun olet kirjautunut sisään, valitse määrittämäsi rekisteröity laite. Jos käytössäsi on useita yksi köitä, ne luetellaan vastaavasti. Verkossa olevat laitteet näytetään vihreällä signaalikuvakkeella  $\binom{2}{3}$ . Offline-tilassa olevat yksiköt on merkitty huutomerkillä, joka näkyy viereisessä kuvassa

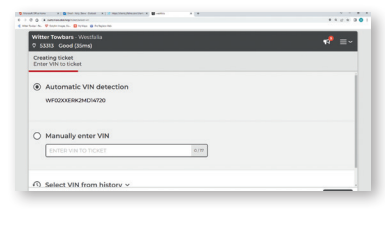

Seuraavassa näytössä voit joko tunnistaa koodat tavan ajoneuvon automaattisesti tai syöttämällä itse ajoneuvon tunnusnumeron (VIN). Jos kaikki tiedot eivät ole saatavilla VIN: stä, voit valita vastaavan ajoneuvon myös manuaalisesti. Valitun ajoneuvon tiedot esitetään tiivistetysti seuraavas sa näytössä

**Ongelma:** "Autocode Remote" -kaukosäädintä ei voi yhdistää Internetiin**.**

**Ratkaisu:** Varmista, että olet yhteydessä toimivaan internet-yhteyteen. Jos näin on, tarkista, oletko avannut seuraavat lähtevät TCP/UDP-portit (pakollinen):

- 443 user interfacing
- 10001 user interfacing
- 46329 (CAN Bus data -AES encrypted)

Jos et voi avata porttia 46329, avaa portti 80 (valinnainen, portti 80 on varavaihtoehto "Portti 46329, CAN Bus data - AES salattu").

Voit tarkistaa porttien oikean toiminnan https://portscan.obd.help:46329/ kautta. Jos kaikki on määritetty oikein, sekki ilmoittaa "Portscan OK". Varmista myös, että WLAN:n suojausasetukset käyttävät WPA/WPA2-protokollaa.

**Ongelma:** Laitetta ei voi käyttää. Vihreä LED syttyy jatkuvasti oranssin LED-valon vilkkuu.

**Ratkaisu:** Tämä ei ole virhe. Sen sijaan asennetaan automaattinen päivitys ("OTA - over-the-air"). Tietojen koosta ja yhteydestä riippuen tämä voi kestää muutaman minuutin, jonka aikana laitetta ei voida käyttää. Älä irrota laitetta ja odota, kunnes sekä vihreät että oranssit LED-valot palavat pysyvästi. Tämä tarkoittaa, että päivitys on valmis.

Tämän jälkeen voit valita valitulle ajoneuvolle useista mahdollisista koodauksista. Kun olet tehnyt valintasi, se näytetään vastaavalla hinnalla.

**Tärkeää: Laskut lähetetään euroina, muiden valuuttojen hinnat lasketaan muuntokertoimella ja ovat siten likimääräisiä arvoja.**

kolle chat-toiminnon kautta tarvittaessa.

### **Yhteysongelmien ohje / yhteyden nollaaminen**

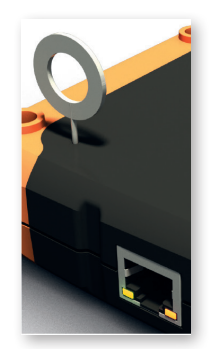

Jos haluat käyttää "Autocode Remote" - kaukosäädintä toisessa verkossa (esim. tien päällä) tai jos pariliitoksen aikana ilmenee ongelmia, voit nollata laitteen ilman vaivaa. Voit tehdä tämän liittämällä 16-nastaisen OBD-liittimen ajoneuvon OBD-porttiin edellä kuvatulla tavalla. Käytä mukana toimitettua nollausnastaa tai paperiliitintä ja paina ja vapauta nollauskytkin vähintään 2 - 3 sekunnin ajan. Muodosta sitten yhteys uudelleen älypuhelimilla alkuperäisen asennuksen kuvatulla tavalla.

**Jos sinulla on kysyttävää koneen asentamisesta, asiakastukitiimimme auttaa sinua mielellään milloin tahansa.**

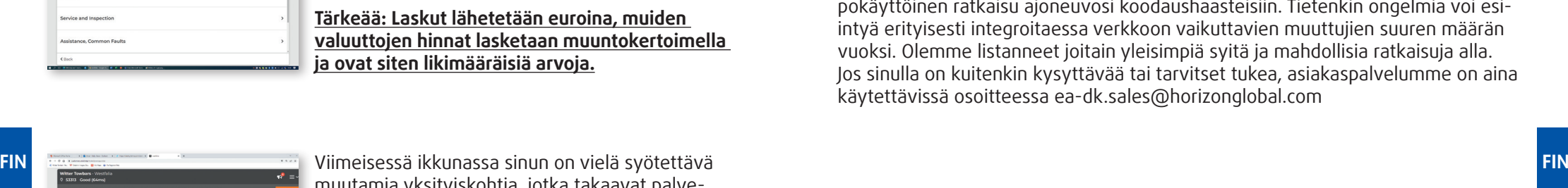

 $\begin{array}{|c|c|c|}\hline \text{Yes} & \text{No} \\\hline \end{array}$ Did you inste<br>
Yes
No

muutamia yksityiskohtia, jotka takaavat palvelun asianmukaisen suorittamisen. Kun olet myös vahvistanut tämän vuoropuhelun, palvelulippu esitetään sinulle yhteenvetomuodossa. **"Luo" -toiminnolla voit päättää valinnan sitovasti.**  Koodaus alkaa muutaman minuutin kuluttua, kun taas sinulla on pysyvä suora pääsy huoltoteknipokäyttöinen ratkaisu ajoneuvosi koodaushaasteisiin. Tietenkin ongelmia voi esi-

intyä erityisesti integroitaessa verkkoon vaikuttavien muuttujien suuren määrän vuoksi. Olemme listanneet joitain yleisimpiä syitä ja mahdollisia ratkaisuja alla. Jos sinulla on kuitenkin kysyttävää tai tarvitset tukea, asiakaspalvelumme on aina käytettävissä osoitteessa ea-dk.sales@horizonglobal.com

Autocode-Remote on suunniteltu tarjoamaan sinulle kattava mutta myös help-

Chère cliente, cher client,

Nous sommes heureux de vous accueillir en tant qu'utilisateur\* de l'**Autocode-Remote"**. Après vous être enregistré, vous aurez accès à des milliers de codages de véhicules de toutes les applications et de tous les véhicules courants. La particularité de cette offre ne réside pas seulement dans l'étendue des codages couverts, mais aussi et surtout dans l'accès au service "Remote Diagnostics".

Après avoir connecté l'appareil à Internet (condition préalable), il vous suffit de vous inscrire sur le portail et de choisir l'étendue du service souhaité. La facturation s'effectue via un mandat de prélèvement SEPA que vous donnez lors de l'enregistrement (condition préalable). Le codage s'effectue immédiatement après la confirmation du tic-tac généré. Pendant le processus, vous avez en outre accès en permanence à une équipe d'experts techniques qui vous accompagne dans le codage sans frais supplémentaires. C'est presque comme s'ils étaient assis à côté de vous !

### **Westfalia-Automotive et Jifeline Remote Diagnostics - des partenaires solides dans le domaine du codage des véhicules**

Westfalia-Automotive propose ce service en collaboration avec son partenaire Jifeline Remote Diagnostics.

Jifeline Remote Diagnostics a acquis de nombreuses années d'expérience technique dans le domaine du diagnostic et du codage des véhicules et fait aujourd'hui partie des experts reconnus dans ces domaines. Une équipe de service multilingue et une transparence totale des coûts et des processus complètent l'offre.

Westfalia-Automotive est le leader du marché européen et l'un des principaux fabricants mondiaux d'attelages de remorques et de porte-vélos. En tant qu'inventeur de l'attelage de remorque à boule, les produits de Westfalia-Automotive GmbH jouissent depuis toujours d'une grande reconnaissance et d'une confiance durable de la part des automobilistes, des garages et de l'industrie automobile dans le monde entier. En effet, ils se distinguent non seulement par leur innovation, mais aussi par leur qualité supérieure.

### Important: Jifeline effectue la prestation de service du codage ("Remote Diagno**stics") et la facture comme décrit via un mandat de prélèvement SEPA.**

En sélectionnant le service de codage sur le portail, vous bénéficiez d'une transparence totale des coûts et ne payez que le service sélectionné. Il n'y a pas d'autres coûts en plus de l'encodage sélectionné, et vous n'êtes pas poussé vers des modèles d'abonnement dans lesquels vous payez plus que ce dont vous avez besoin.

### **L'enregistrement sur www.westfalia-automotive.com**

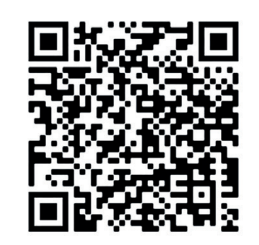

Pour pouvoir configurer votre appareil, un enregistrement unique est nécessaire sur https://www.westfalia-automotive.com/de/fr/product-overview/autocode/autocode-remote/. Sinon, veuillez utiliser le QR-code ci-contre. Vos données de base client servent à vous offrir un service optimal. En outre, vous enregistrez ici l'autorisation de prélèvement SEPA nécessaire pour la facturation. L'enregistrement ne prend pas plus de 5 minutes, veuillez tenir les informations

correspondantes à disposition pendant le processus d'enregistrement.

**Important: comme le traitement des données peut prendre jusqu'à deux jours ouvrables, nous vous recommandons de procéder à l'enregistrement dès réception et de ne pas attendre la première intervention du service.**

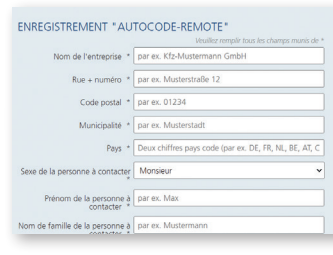

**Étape 1:** Veuillez remplir les données prévues dans le formulaire sous https://www.westfalia-automotive.com/de/en/product-overview/ autocode/autocode-remote/. Les champs obligatoires sont marqués d'une astérisque. Ces informations seront utilisées pour la facturation mais aussi pendant la prestation de service. Le numéro de série à cinq chiffres de l'appareil se trouve au dos de l'appareil, sous le code-barres.

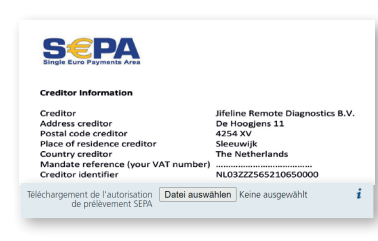

**Étape 2:** Dans la partie droite de la page web, vous trouverez le lien vers le mandat de prélèvement SEPA (LINK). Après avoir imprimé le document et l'avoir rempli avec vos données, téléchargez le document signé (de préférence au format pdf) dans la zone prévue du formulaire. Après avoir accepté la déclaration de protection des données, envoyez-nous vos données en cliquant sur "Envoyer".

**FR**

L'enregistrement est terminé de votre côté. Votre compte est maintenant créé en arrière-plan dans notre portail de services et associé à votre appareil. Ce processus peut prendre jusqu'à deux jours ouvrables. Une fois la configuration terminée, vous recevrez un e-mail de confirmation de mailer@obd.help avec le lien vers le portail de services. Veuillez également vérifier votre dossier SPAM si vous n'avez pas reçu de confirmation après deux jours.

Vous avez des questions sur le processus d'enregistrement ? N'hésitez pas à contacter notre service clientèle qui vous aidera à vous enregistrer.

Plus rien ne vous empêche de coder votre premier véhicule ! En guise de remerciement, vous trouverez dans les documents fournis quatre codes que vous pourrez utiliser lors de vos quatre premiers encodages.

### **Raccordement de l'"Autocode-Remote" et première configuration**

### **Important: l'"Autocode Remote" ne fonctionne qu'avec un réseau WLAN puissant et stable de 2,4 GHz (ou une connexion LAN) et doit être raccordé au port OBD d'un véhicule. Veillez à ce que la tension de la batterie soit suffisante.**

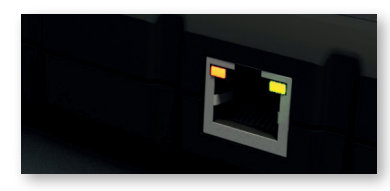

Branchez le connecteur OBD à 16 broches de l'Autocode Remote sur le port OBD du véhicule. Environ 60 secondes après le raccordement, la **LED orange** dans le coin supérieur gauche du port Ethernet commence à s'allumer de manière constante. Presque au même moment, **le voyant vert**

en haut à droite commence à clignoter lentement. L'Autocode Remote peut maintenant être connecté au réseau via WiFi.

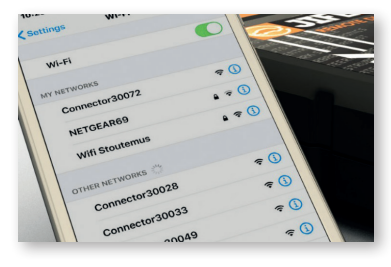

 La configuration initiale peut être effectuée à l'aide de tout appareil connecté à Internet et pouvant se connecter à un réseau WiFi. Vous pouvez également vous connecter via un câble LAN (DHCP, IPv4) branché à l'Autocode Remote. Dans ce cas, vous pouvez passer directement au paragraphe suivant "Connexion sur https://westfalia. obd.help/login". Vous trouverez ci-dessous une

description de la configuration à l'aide d'un smartphone. Cette procédure ne doit être effectuée qu'une seule fois. Désactivez les données mobiles dans les paramètres. Ouvrez les paramètres WLAN et sélectionnez l'Autocode Remote. Le nom de réseau de l'Autocode à distance est ..Connector 5xxxx". (..5xxxx" est le numéro de série que vous trouverez au dos de l'appareil).

**Important: ne tenez pas compte des notifications indiquant que la connexion WLAN a été interrompue ou qu'il n'y a pas de connexion. Cela est correct car vous vous connectez à l'autocode à distance.**

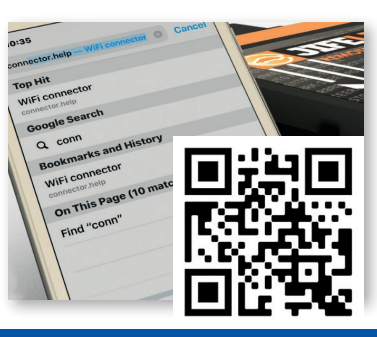

Allez sur **connector.help** via le navigateur ou scannez le QR code. Sélectionnez le réseau WLAN auquel vous souhaitez connecter l'"Autocode-Remote" (il peut également s'agir d'un hotspot sur un autre appareil). Saisissez le mot de passe du réseau sélectionné pour connecter l'appareil. Si la connexion est interrompue, essayez à nouveau de sélectionner un réseau WiFi et de vous y connecter.

**FR**

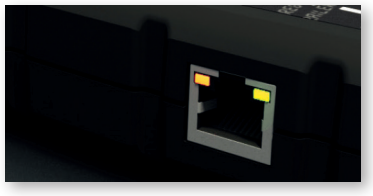

Attendez environ 1 minute jusqu'à ce que **les LED verte et orange soient allumées en permanence.** L'appareil est maintenant connecté au serveur. Si ce n'est pas le cas, veuillez réinitialiser l'appareil (voir la section "Aide en cas de problèmes de connexion / Réinitialisation de la connexion").

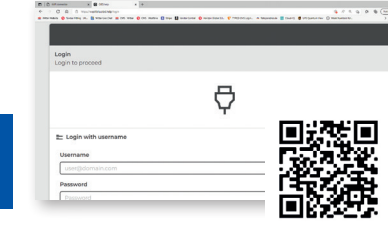

Rendez-vous sur https://westfalia.obd.help/login (vous pouvez également utiliser le QR code ci-con tre ou le lien figurant dans la confirmation d'in scription que vous avez reçue). Pour ce faire, vous pouvez utiliser n'importe quel appareil compatible avec Internet, indépendamment du système d'ex ploitation.

Connectez-vous avec votre adresse e-mail. Si vous vous inscrivez pour la première fois, veuillez égale ment attribuer votre mot de passe personnel.

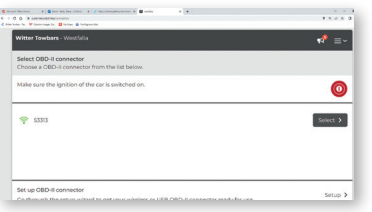

Après vous être connecté, sélectionnez l'appareil que vous avez enregistré et configuré. Si vous avez plusieurs appareils en service, vous les trouverez dans la liste. Les appareils qui sont en ligne sont signalés par une icône verte  $($ appareils hors ligne sont signalés par un point d'exclamation comme dans l'illustration ci-contre.

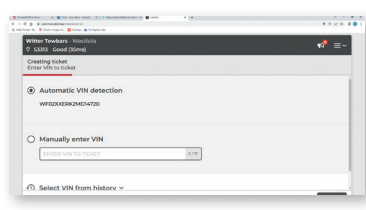

Dans l'écran suivant, vous pouvez soit faire reconnaître automatiquement le véhicule à en coder, soit saisir vous-même le numéro d'identi fication du véhicule (NIV). Si toutes les données ne ressortent pas du NIF, vous pouvez également sélectionner manuellement le véhicule concerné. Les données du véhicule sélectionné sont résu mées sur l'écran suivant.

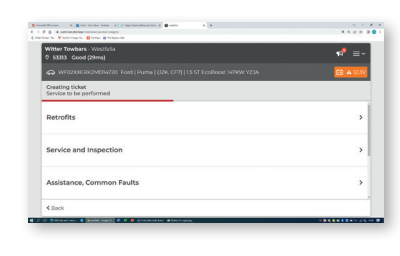

 $\sqrt{100}$ Did you insta<br>
Yes
No

Vous pouvez ensuite choisir parmi une multitude de codages possibles pour le véhicule sélection né. Une fois la sélection effectuée, elle s'affiche avec le prix correspondant.

**Important: la facturation s'effectue en euros, les prix indiqués dans d'autres monnaies sont calcu lés au moyen d'un facteur de conversion et sont donc approximatifs**

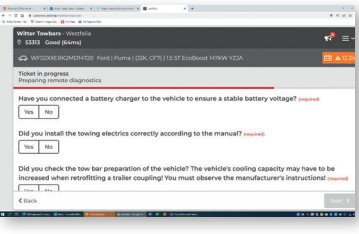

Dans la dernière fenêtre, vous devez encore fournir quelques indications qui garantissent la bonne exécution de la prestation de service. Une fois que vous avez confirmé ce dialogue, le ticket de service vous est présenté sous forme de résumé. **En cliquant sur "Créer", vous terminez la sélection de manière contraignante.** Le codage commence dans quelques minutes, tandis que la fonction de chat vous permet d'accéder directement et en permanence à un technicien de service en cas de besoin.

### **Aide en cas de problèmes de connexion / Réinitialisation de la connexion**

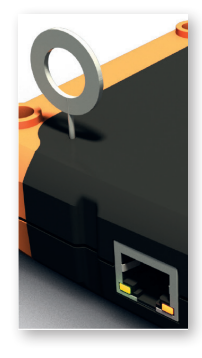

Si vous souhaitez utiliser l'"Autocode-Remote" dans un autre réseau (par exemple en déplacement) ou si vous rencontrez des problèmes lors de l'appairage, vous pouvez réinitialiser l'appareil sans effort. Pour ce faire, connectez le connecteur OBD à 16 broches au port OBD d'un véhicule comme décrit pré cédemment. Utilisez la broche de réinitialisation fournie ou un trombone et appuyez sur le bouton de réinitialisation pendant 2-3 secondes avant de le relâcher. Ensuite, connectez-vous à nouveau au moyen de smartphones comme décrit pour la configuration initiale.

**Si vous avez des questions concernant l'installation de l'appa reil, notre support client est à votre disposition à tout mo ment .**

**FR**

### **Dépannage**

L'Autocode Remote a été conçu dans le but de vous offrir une solution complète mais aussi facile à utiliser pour relever vos défis dans le domaine du codage des véhicules. Bien entendu, des problèmes peuvent survenir lors de l'intégration dans le réseau en raison de la multitude de facteurs d'influence. Nous avons réuni ici quelques-unes des causes les plus fréquentes et des solutions possibles. Si vous avez toutefois des questions ou besoin d'aide, notre service clientèle se tient à tout moment à votre disposition à l'adresse https://www.westfalia-automotive.com/fr/contact/

### **FR** Problème: Le "Autocode Remote" ne se connecte pas à Internet.

**Solution:** Assurez-vous qu'une connexion Internet existe en principe. Si c'est le cas, veuillez vérifier si les ports TCP/UDP sortants suivants ont été libérés par vos soins (obligatoire):

- 443 user interfacing
- 10001 user interfacing
- 46329 (CAN Bus data -AES encrypted)

Si vous ne pouvez pas libérer le port 46329, veuillez libérer le port 80 (en option, le port 80 est une possibilité de remplacement pour "Port 46329, CAN Bus data -AES encrypted").

Vous pouvez vérifier le bon fonctionnement des ports via https://portscan.obd. help:46329/. Si tout est correctement validé, le contrôle vous renvoie "Portscan OK".

Veuillez également vous assurer que les paramètres de sécurité du réseau local sans fil utilisent WPA/WPA2.

**Problème:** L'appareil ne peut pas être utilisé. Le voyant vert est allumé en permanence tandis que le voyant orange clignote.

**Solution:** Il ne s'agit pas d'une erreur. Il s'agit plutôt d'une mise à jour automatique ("OTA - over-the-air"). Selon la taille des données et la connexion, cela peut prendre quelques minutes pendant lesquelles l'appareil ne peut pas être utilisé. Veuillez ne pas déconnecter l'appareil et attendre que les deux LED verte et orange soient allumées en permanence. Cela vous indique que la mise à jour est terminée.

### Gentile cliente,

ti diamo il benvenuto in **Autocode Remote.** Dopo la registrazione, avrai accesso a migliaia di codici per tutti i veicoli e le applicazioni più comuni. La particolarità di questa offerta non è solo il vasto numero di codici coperti, ma soprattutto l'accesso al servizio di "Remote Diagnostics".

Dopo aver collegato il dispositivo a Internet (necessario), è sufficiente accedere

al portale e selezionare l'ambito dei servizi desiderati. La fatturazione avviene tramite **mandato di addebito diretto SEPA**, emesso durante la registrazione (necessario). La codifica avviene immediatamente dopo la conferma del ticket generato. Durante il processo, inoltre, potrai consultare un team di esperti tecnici che ti accompagneranno durante il processo di codifica senza costi aggiuntivi. Quasi come se fossero seduti accanto a te!

### **Westfalia-Automotive e Jifeline Remote Diagnostics - partner affidabili nel settore della codifica dei veicoli**

Westfalia-Automotive offre questo servizio in collaborazione con il suo partner Jifeline Remote Diagnostics.

Jifeline Remote Diagnostics ha molti anni di esperienza tecnica nel campo della diagnostica e della codifica dei veicoli ed è ora uno dei massimi esperti riconosciuti in questi settori. Un team di assistenza multilingue e la totale trasparenza dei costi e dei processi completano l'offerta.

Westfalia-Automotive è il leader del mercato europeo e uno dei principali produttori mondiali di ganci di traino e portabiciclette. In qualità di inventore del gancio di traino a testa sferica, i prodotti di Westfalia-Automotive GmbH hanno sempre goduto di un grande riconoscimento e di una fiducia costante tra gli automobilisti, le officine e l'industria automobilistica di tutto il mondo. Perché sono caratterizzati non solo dall'innovazione, ma anche dalla massima qualità.

Importante: Jifeline effettua il servizio di codifica ("Remote Diagnostics") e lo **addebita come indicato tramite mandato di addebito diretto SEPA.** Selezionando il servizio di codifica nel portale, il cliente ha la massima trasparenza sui costi e paga solo per il servizio selezionato. Non ci sono altri costi oltre alla codifica selezionata, né si è costretti a sottoscrivere modelli di abbonamento in cui si paga più del necessario.

**IT**

### **Registrazione su www.westfalia-automotive.com**

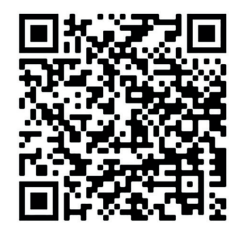

 Per poter configurare il dispositivo, al primo accesso è necessario registrarsi sul sito https://www.westfalia-automotive.com/de/en/product-overview/autocode/autocoderemote/. In alternativa, utilizzare il codice QR qui a fianco. I dati dei clienti vengono utilizzati per fornire un servizio ottimale. Inoltre, qui è possibile inserire il consenso obbligatorio alla **procedura di addebito diretto SEPA** per la fatturazione. La registrazione richiede al massimo 5 minuti; si prega di

tenere pronte le informazioni utili durante il processo di registrazione.

**Importante: poiché l'elaborazione dei dati può richiedere fino a due giorni lavorativi, si consiglia di effettuare la registrazione subito dopo la ricezione del dispositivo e di non attendere la prima richiesta di assistenza.**

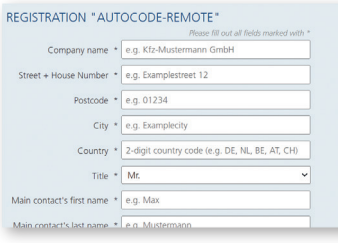

**Fase 1:** Compila con i dati richiesti il modulo all'indirizzo https://www.westfalia-automotive. com/de/en/product-overview/autocode/autocode-remote/. I campi obbligatori sono contrassegnati da un asterisco. Queste informazioni saranno utilizzate per la fatturazione ma anche durante l'assistenza. Il numero di serie a cinque cifre del dispositivo si trova sul retro, sotto il codice a barre.

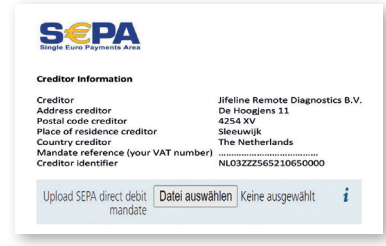

**Fase 2:** sul lato destro del sito web troverai il link al mandato di addebito diretto SEPA ( JRD Sepa basis - DU - template - 27.10.21.docx (westfalia-automotive.com)). Dopo aver stampato il documento e averlo compilato con i tuoi dati, carica il documento firmato (preferibilmente in formato pdf) nell'apposita area del modulo. Dopo aver accettato la dichiarazione sulla protezione dei dati, invia il modulo cliccando su "Invia".

Hai completato la registrazione. Ora il tuo account verrà configurato nel nostro portale di assistenza e collegato al tuo dispositivo (questo processo può richiedere fino a due giorni lavorativi). Una volta completata la configurazione, riceverai un'e-mail di conferma da mailer@obd.help con il link al portale di assistenza. Ti preghiamo di controllare anche la cartella spam se non si non riceverai la conferma dopo entro giorni.

Hai domande sulla registrazione? Puoi contattare il nostro servizio clienti, che ti aiuterà nel processo di registrazione.

Ora puoi effettuare la prima codifica di un veicolo! Come piccolo ringraziamento, nei documenti forniti troverai quattro codici voucher da utilizzare per le tue prime quattro codifiche.

### **Collegamento di Autocode Remote e configurazione iniziale**

**Importante: l'Autocode Remote funziona solo con una rete WiFi forte e stabile a 2,4 GHz (o una connessione via cavo) e deve essere collegato alla porta OBD del veicolo. Assicurati che la tensione della batteria sia sufficiente.**

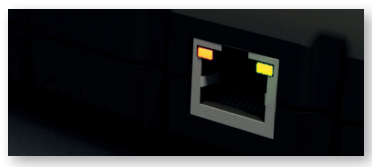

Collega il connettore OBD a 16 pin di Autocode Remote alla porta OBD del veicolo. Circa 60 secondi dopo il collegamento, il LED **arancione**  nell'angolo superiore sinistro della porta Ethernet si accenderà con luce fissa. Quasi contempora-

neamente, il LED **verde** in alto a destra inizierà a lampeggiare lentamente. L'Auto code Remote può ora essere collegato alla rete Wi-Fi.

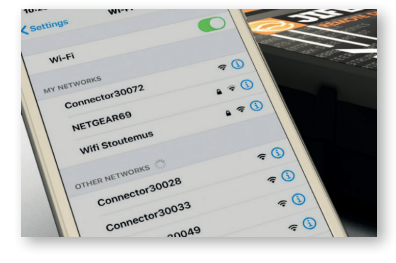

**IT IT IT IT IT IT** La configurazione iniziale può essere effettuata grado di connettersi a una rete Wi-Fi. In alternati va, è possibile connettersi anche tramite un cavo LAN (DHCP, IPv4), che si collega ad Autocode Re mote. In questo caso, puoi andare direttamente al penultimo paragrafo "Accesso a https://westfalia. obd.help/login". Di seguito viene descritta la

configurazione tramite smartphone. Questa procedura deve essere eseguita una sola volta. Disattiva i dati mobili nelle impostazioni. Apri le impostazioni Wi-Fi e seleziona Autocode Remote. Autocode Remote è indicato con il nome di rete "Connector 5xxxx" ("5xxxx" è il numero di serie riportato sul retro dell'apparecchio).

**Importante: ignora le notifiche che segnalano l'interruzione della connessione Wi-Fi o l'assenza di connessione. Questi avvisi sono corretti durante il collega mento a Autocode Remote.**

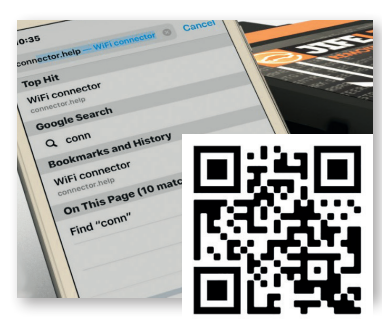

Accedi a **connector.help** tramite il browser o scansiona il codice QR. Seleziona la rete Wi-Fi a cui desideri collegare Autocode Remote (può anche essere un hotspot su un altro dispositivo). Inserisci la password della rete selezionata per collegare il dispositivo. Se la connessione si inter rompe, prova a selezionare nuovamente una rete Wi-Fi e stabilire una connessione.

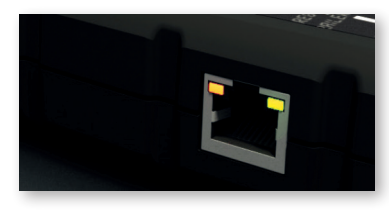

Attendi circa 1 minuto finché **il LED verde e il LED arancione restano accesi con luce fissa**. L'unità è ora connessa al server. Se ciò non dovesse accadere, resetta il dispositivo (vedi la sezione "Supporto in caso di problemi di connessione / ripristino della connessione").

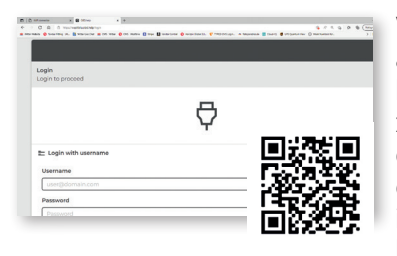

Visita il sito https://westfalia.obd.help/login (in alternativa, utilizzate il codice QR qui a fianco o il link che puoi trovare nella conferma di registra zione). È possibile utilizzare qualsiasi dispositivo compatibile con Internet, indipendentemente dal sistema operativo. Effettua il login con il tuo indirizzo e-mail. Al primo accesso, inserisci anche la tua password personale.

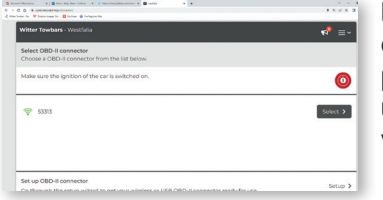

Dopo aver effettuato l'accesso, seleziona un dispositivo tra quelli registrati. I dispositivi online presentano un'icona di segnale verde (<a>>
1. Le unità offline sono indicate da un punto esclamati vo, come mostrato nell'illustrazione a fianco.

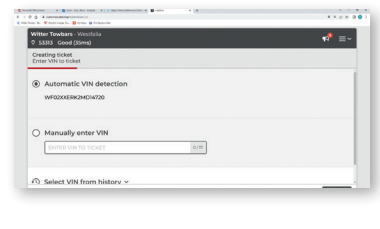

Nella schermata seguente, è possibile riconoscere automaticamente il veicolo da codificare oppure inserire manualmente il numero di identificazione del veicolo (VIN). Se non sono disponibili tutti i dati del VIN, è possibile selezionare il veicolo cor rispondente anche manualmente. I dati del veicolo selezionato vengono visualizzati in forma sintetica nella schermata successiva.

Ora puoi scegliere tra una serie di codifiche possibili per il veicolo selezionato. Una volta effettuata la selezione, verrà visualizzato il prezzo corrispondente.

**Importante: le fatture sono emesse in euro, i prezzi in altre valute sono calcolati utilizzando un fattore di conversione e sono quindi valori approssimativi.**

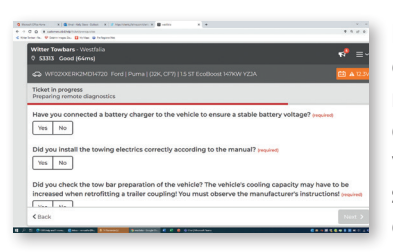

Nell'ultima finestra è necessario inserire alcuni dettagli che garantiscono la corretta esecuzione del servizio. Dopo aver confermato anche queste finestre di dialogo, il ticket di servizio verrà visualizzato in forma sintetica. **Con "Crea" si conferma in modo definitivo la selezione.** La sario, avrete sempre accesso diretto a un tecnico dell'assistenza tramite la funzione chat.

### **Supporto in caso di problemi di connessione / ripristino della connessione**

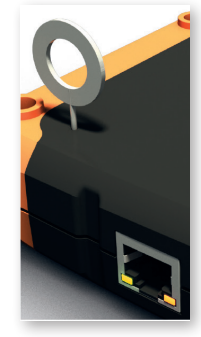

Se vuoi utilizzare Autocode Remote con un'altra rete (ad esempio in viaggio), o se si verificano problemi durante l'accoppiamento con la rete, è possibile resettare il dispositivo in pochi semplici passaggi. Basta collegare il connettore OBD a 16 pin alla porta OBD del veicolo, come descritto in precedenza. Utilizzando lo spillo per reset in dotazione o una graffetta, mantieni premuto l'interruttore di reset per 2-3 secondi e poi rilascialo. Successivamente, collega il dispositivo utilizzando uno smartphone come descritto per la configurazione iniziale.

**In caso di domande sulla configurazione del dispositivo, il nostro team di assistenza clienti sarà lieto di aiutarti in qualsiasi momento.**

### **Risoluzione dei problemi**

Autocode-Remote è stato progettato con l'obiettivo di fornire una soluzione completa, e facile da usare, per la codifica dei veicoli. Naturalmente possono verificarsi dei problemi, soprattutto durante la connessione alla rete, a causa del gran numero di variabili che la influenzano. Di seguito abbiamo elencato alcune delle problematiche più comuni e le possibili soluzioni. Per qualsiasi domanda o necessità di assistenza, il nostro servizio clienti è sempre disponibile all'indirizzo https://www.westfalia-automotive.com/de/en/contact/general-query/.

**Problema:** Autocode Remote non si collega a Internet.

**Soluzione:** Assicurarti che sia presente una connessione a Internet.

**IT IT** codifica inizierà in pochi minuti, mentre, se neces-In questo caso, verifica se le seguenti porte TCP/UDP in uscita sono libere (necessario):

- 443 user interfacing
- 10001 user interfacing
- 46329 (CAN Bus data -AES encrypted)

Se non è possibile abilitare la porta 46329, abilita la porta 80 (facoltativa, la porta 80 è un'alternativa alla porta 46329, CAN Bus data - AES encrypted). È possibile verificare il corretto funzionamento delle porte sul sito https://portscan.obd.help:46329/. Se tutto è stato svolto correttamente, l'esito del controllo sarà "Portscan OK".

Assicurati inoltre che le impostazioni di sicurezza del Wi-Fi utilizzino WPA/WPA2.

**Problema:** Til dispositivo non può essere utilizzato. Il LED resta acceso con luce continua mentre il LED arancione lampeggia.

**Soluzione:** non si tratta di un errore. È in corso l'installazione di un aggiornamento automatico ("OTA - over-the-air"). A seconda della dimensione dei dati e della connessione, questa operazione potrebbe richiedere alcuni minuti, durante i quali il dispositivo non può essere utilizzato. Non scollegare il dispositivo e attendere che entrambi i LED verde e arancione restino accesi con luce fissa. Ciò indica che l'aggiornamento è stato completato.

Beste klant,

We zijn verheugd u te mogen verwelkomen als nieuwe gebruiker van de "Auto**code-Remote"**. Na registratie heeft u toegang tot duizenden coderingen van alle gangbare voertuigen en applicaties. Het bijzondere van deze aanbieding is niet alleen de reikwijdte van de gedekte codes, maar vooral de toegang tot de service "**Remote Diagnostics**".

Nadat u het apparaat met internet heeft verbonden (voorwaarde), logt u eenvoudig in op de portal en selecteert u het gewenste dienstenaanbod. Facturering vindt plaats via **SEPA-incassomachtiging**, die u tijdens de registratie invult en verleent (voorwaarde). Codering vindt direct plaats na bevestiging van het gegenereerde supportticket. Tijdens het proces heeft u ook permanent toegang tot een team van experts die u zonder extra kosten begeleiden tijdens het voertuigcoderingsproces. Bijna alsof ze naast je zitten!

### **Westfalia-Automotive en Jifeline Remote Diagnostics - sterke partners op het gebied van voertuigcodering**

Westfalia-Automotive biedt deze service aan in samenwerking met haar partner Jifeline Remote Diagnostics.

Jifeline Remote Diagnostics heeft jarenlange technische ervaring opgedaan op het gebied van voertuigdiagnostiek en codering en is inmiddels een van de erkende experts op dit gebied. Een meertalig serviceteam en volledige kosten- en procestransparantie maken het aanbod compleet.

Westfalia-Automotive is de Europese marktleider en een van ,s werelds toonaangevende fabrikanten van trekhaken en fietsendragers. Als uitvinder van de trekhaak hebben de producten van Westfalia-Automotive GmbH altijd grote erkenning en duurzaam vertrouwen genoten bij chauffeurs, werkplaatsen en in de auto-industrie wereldwijd. Omdat ze niet alleen innovatief zijn, maar ook van de hoogste kwaliteit.

### Belangrijk: Jifeline voert de codeerservice uit ("Remote Diagnostics") en brengt **deze dienovereenkomstig in rekening via SEPA incassomachtiging.** U heeft

volledige kostentransparantie door de codeerservice in de portal te selecteren en alleen voor de geselecteerde service te betalen. Er zijn geen andere kosten dan de geselecteerde codering, en u wordt ook niet in abonnementsmodellen geduwd waarbij u meer betaalt dan u nodig heeft.

### **Registratie op www.westfalia-automotive.com**

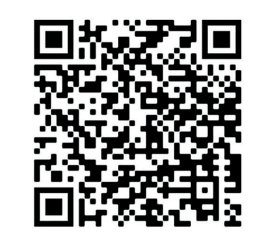

Om uw apparaat te kunnen instellen, is een eenmalige registratie op https://www.westfalia-automotive.com/de/ en/product-overview/autocode/autocode-remote/ noodzakelijk. Gebruik anders de QR-code aan de linkerkant. Uw klantstamgegevens worden gebruikt om u optimaal van dienst te kunnen zijn. Vul daarnaast het toestemmingsformulier in om akkoord te gaan met de **SEPA-incassoprocedure** die vereist is voor facturering. Registratie duurt maximaal

5 minuten, houd de relevante informatie bij de hand voordat u het registratieproces start.

### **Belangrijk: Aangezien de verwerking van de gegevens tot twee werkdagen kan duren, raden wij u aan om u direct na ontvangst van uw apparaat te registreren en niet te wachten tot de eerste codeeropdracht.**

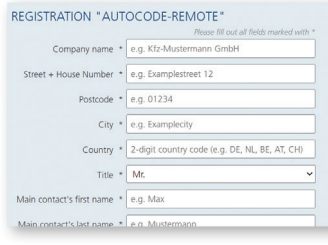

**Stap 1:** Voer de benodigde informatie in via https://www.westfalia-automotive.com/de/en/ product-overview/autocode/autocode-remote/. Verplichte velden zijn gemarkeerd met een sterretje. Deze gegevens worden gebruikt voor de facturatie maar ook tijdens de service. U vindt het vijfcijferige serienummer van het apparaat op de achterkant van het apparaat onder de streepjescode.

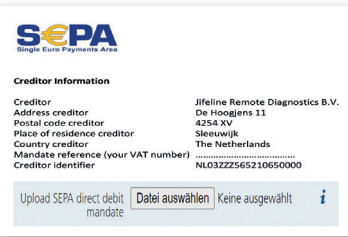

**Stap 2:** Aan de rechterkant van de website vindt u de link naar de SEPA-incassomachtiging ( JRD Sepa basis - DU - template - 27.10.21.docx (westfalia-automotive.com)). Nadat u het document heeft uitgeprint en gevuld met uw gegevens, uploadt u het ondertekende document (bij voorkeur in pdf-formaat) in het daarvoor bestemde gedeelte van het formulier. Nadat u akkoord bent gegaan met het privacybeleid, stuurt u ons uw gegevens door op "Submit" te klikken.

**NL**

De registratie is nu van uw kant voltooid. Uw account wordt nu ingesteld in ons serviceportaal en gekoppeld aan uw apparaat. Dit proces kan tot twee werkdagen duren. Zodra de installatie is voltooid, ontvangt u een bevestigingsmail van mailer@obd.help met de link naar de serviceportal. Controleer ook uw SPAMmap als u na twee dagen nog geen bevestiging heeft ontvangen.

Heb je vragen over het registratieproces? U bent van harte welkom om contact op te nemen met onze klantenondersteuning, die u zal helpen met het registratieproces.

Nu bent u klaar om uw eerste voertuigcodering uit te voeren! Als klein bedankje vindt u in de meegeleverde documenten vier vouchercodes, die u kunt inwisselen voor uw eerste vier codes.

### **Aansluiting van de "Autocode Remote" en eerste configuratie**

Belangrijk: De "Autocode-Remote" werkt alleen met een sterk en stabiel wifi**netwerk van 2,4 GHz (of een LAN-verbinding) en moet worden aangesloten op de OBD-poort van een voertuig. Zorg voor voldoende accuspanning.**

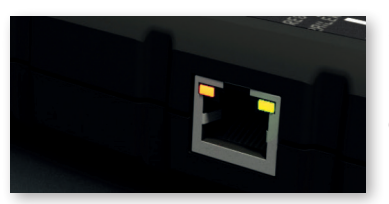

Sluit de 16-pins OBD-connector van de Autocode Remote aan op de OBD-poort van het voertuig. Ongeveer 60 seconden na verbinding begint de **oranje** LED in de linkerbovenhoek van de Ethernet-poort constant te branden. Bijna tegelijkertijd begint de **groene** LED in de rechterbovenhoek

langzaam te knipperen. De Autocode Remote kan nu via wifi met het netwerk worden verbonden.

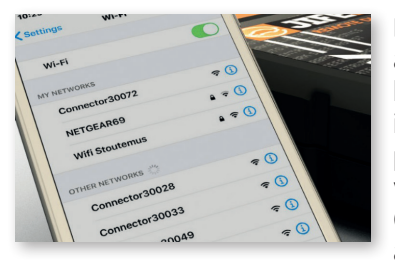

De eerste installatie kan worden gedaan met elk apparaat met internet dat verbinding kan maken met een wifi-netwerk. Hieronder wordt de installatie met een smartphone beschreven. Deze procedure hoeft maar één keer te worden uitgevoerd. Deactiveer mobiele data in de instellingen. Open de WLAN-instellingen en selecteer daar de autocode-afstandsbediening. De autocode-

afstandsbediening heeft de netwerknaam "Connector 5xxxx". ("5xxxx" is het serienummer dat u op de achterkant van het apparaat vindt).

**Belangrijk: Negeer meldingen dat de WLAN-verbinding is onderbroken of dat er**  geen verbinding is. Dit is correct aangezien u verbinding maakt met de "Autoco**de-Remote".**

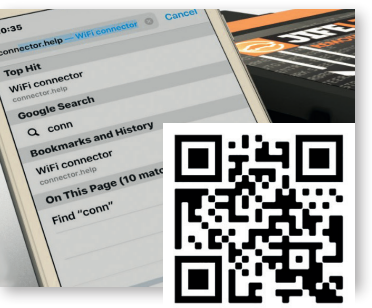

Open **connector.help** via de browser of scan de QR-code. Selecteer het WLAN-netwerk waarmee u de "Autocode Remote" wilt verbinden (dit kan ook een hotspot op een ander apparaat zijn). Voer het wachtwoord van het geselecteerde netwerk in om het apparaat te verbinden. Als de verbinding wordt verbroken, probeer dan 40opnieuw een wifi-netwerk te selecteren en een verbinding tot stand te brengen.

**NL**

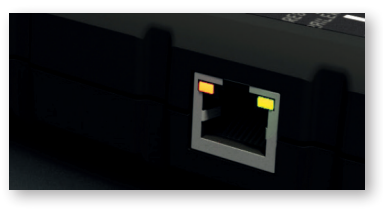

W acht ca. 1 minuut totdat zowel **de groene als de oranje led continu branden.** Het apparaat is nu verbonden met de server. Als dit niet het geval is, reset dan het apparaat (zie paragraaf "Hulp bij verbindingsproblemen / resetten van de verbin ding").

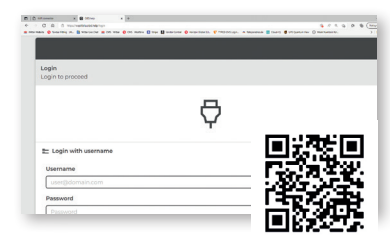

G a naar https://westfalia.obd.help/login (u kunt ook de QR-code hiernaast gebruiken of de link in de aan u verzonden registratiebevestiging). U kunt elk apparaat met internettoegang gebruiken, ongeacht het besturingssysteem. Log in met je e-mailadres. Als u zich voor de eerste keer registreert, vul dan ook uw persoon lijke wachtwoord in.

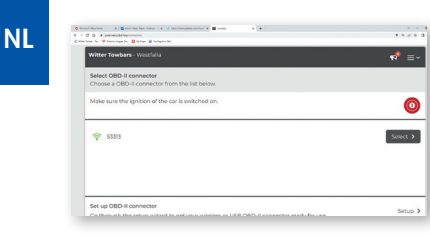

Selecteer na het inloggen het geregistreerde apparaat dat je hebt ingesteld. Als u meerdere eenheden in gebruik heeft, worden deze die novereenkomstig weergegeven. Apparaten die online zijn, worden weergegeven met een groen signaalpictogram ( $\geq$ ). Eenheden die offline zijn, worden aangegeven met een uitroepteken, zoals weergegeven in de afbeelding hiernaast.

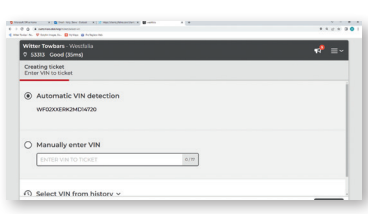

I n het volgende scherm kunt u het te coderen voertuig automatisch laten herkennen of zelf het voertuigidentificatienummer (VIN) invoeren. Als niet alle gegevens uit het VIN beschikbaar zijn, kunt u het betreffende voertuig ook handmatig selecteren. De gegevens van het geselecteerde voertuig worden samengevat op het volgende scherm.

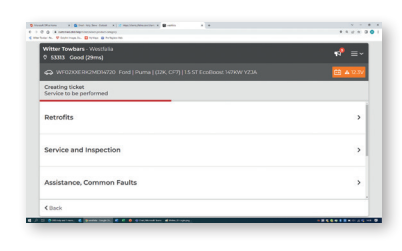

U kunt dan kiezen uit verschillende mogelijke coderingen voor het geselecteerde voertuig. Nadat u uw keuze heeft gemaakt, wordt deze weergegeven met de bijbehorende prijs.

**Belangrijk: Facturen worden opgemaakt in euro's, prijzen in andere valuta's worden bere kend met behulp van een conversiefactor en zijn daarom geschatte waarden.**

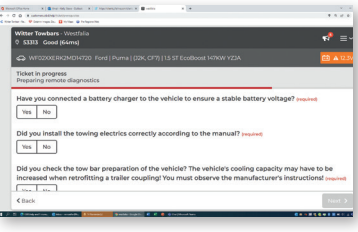

In het laatste venster dient u nog enkele gege vens in te vullen die een goede uitvoering van de dienst garanderen. Nadat u ook deze dialoog hebt bevestigd, wordt het serviceticket in een samen **g**evat formaat aan u gepresenteerd. **Met "Creëren" verbindt u zich tot uw selectie tegen het aangegeven tarief.** Het coderen begint een paar minuten later, terwijl u indien nodig permanent directe toegang hebt tot een servicemonteur via de chatfunctie.

### **Hulp bij verbindingsproblemen / resetten van de verbinding**

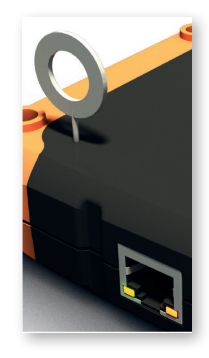

Als u de "Autocode Remote" in een ander netwerk (bijv. onderweg) wilt gebruiken of als er problemen optreden tijdens het koppelen, kunt u het apparaat zonder enige moeite resetten. Sluit hiervoor de 16-pins OBD-stekker aan op de OBD-poort van een voertuig zoals eerder beschreven. Gebruik de mee geleverde reset-pin of een paperclip en druk de reset-scha kelaar minimaal 2 seconden in en laat dan los. Maak vervol gens opnieuw verbinding met een smartphone of tablet zoals beschreven voor de eerste installatie.

**Als u vragen heeft over het instellen van de machine, helpt ons klantenserviceteam u op elk moment graag verder.**

### **Probleemoplossen**

De Autocode-Remote is ontworpen met het doel u een uitgebreide maar ook gebruiksvriendelijke oplossing te bieden voor uw voertuigcoderingsvereisten. Natuurlijk kunnen er vooral bij de integratie in het netwerk problemen optreden vanwege het grote aantal beïnvloedende variabelen. Hieronder hebben we enkele van de meest voorkomende oorzaken en mogelijke oplossingen op een rijtje gezet. Als u echter vragen heeft of ondersteuning nodig heeft, is onze klantenservice altijd bereikbaar viahttps://www.westfalia-automotive.com/de/kontakt/ anfragen/technischer-kundendienst/technisches-problem/.

**Probleem:** De "Autocode Remote" kan geen verbinding maken met internet.

**Oplossing:** Zorg ervoor dat u bent verbonden met een werkende internetverbinding. Controleer in dat geval of de volgende uitgaande TCP/UDP-poorten door u zijn geopend (verplicht):

- 443 gebruikersinterface
- 10001 gebruikersinterface
- 46329 (CAN Bus-gegevens -AES-versleuteld)

Als u poort 46329 niet kunt openen, open dan poort 80 (optioneel, poort 80 is

een fallback-optie voor "Poort 46329, CAN Bus-gegevens - AES-versleuteld").

U kunt de juiste functie van de poorten controleren via https://portscan.obd.

help:46329/. Als alles goed is ingesteld, meldt de test "Portscan OK". Zorg er ook voor dat de beveiligingsinstellingen voor het WLAN WPA/WPA2 gebruiken.

**Probleem:** Het apparaat kan niet worden gebruikt. De groene LED brandt continu terwijl de oranje LED knippert.

**Oplossing:** Dit is geen fout, maar er wordt een automatische update ("OTA - overthe-air") geïnstalleerd. Afhankelijk van de grootte van de gegevens en de verbinding kan dit enkele minuten duren, waarbij het apparaat niet kan worden gebruikt. Koppel het apparaat niet los en wacht totdat zowel de groene als de oranje LED permanent branden. Dit geeft aan dat de update is voltooid.

### Szanowny Kliencie,

Miło nam powitać Cię jako użytkownika **"Autocode-Remote"**. Po rejestracij uzyskasz dostęp do tysięcy aplikacji umożliwiających kodowanie wszystkich popularnych modeli pojazdów. Cechą szczególną tej oferty jest nie tylko zakres dostępnych kodowań, ale przede wszystkim dostęp do usługi **zdalnej diagnostyki "Remote Diagnostics"**.

Po podłączeniu urządzenia do Internetu (warunek konieczny) wystarczy zalogować się do portalu i wybrać żadany zakres usług. Rozliczenia odbywają się za pomocą upoważnienia do polecenia zapłaty **SEPA direct debit**, które użytkownik wystawia podczas rejestracji (warunek konieczny). Kodowanie odbywa się natychmiast po potwierdzeniu wygenerowanego zgłoszenia. W trakcie procesu, jako użytkownik Autocode-Remote masz także stały dostęp do zespołu ekspertów technicznych, którzy towarzyszą Ci podczas procesu kodowania bez żadnych dodatkowych kosztów. Prawie tak, jakby siedzieli tuż obok Ciebie!

### **Westfalia-Automotive i Jifeline Remote Diagnostics - silni partnerzy w dziedzinie kodowania pojazdów**

Westfalia-Automotive oferuje tę usługę we współpracy ze swoim partnerem, firmą Jifeline Remote Diagnostics.

Firma Jifeline Remote Diagnostics zdobyła wieloletnie doświadczenie techniczne w zakresie diagnostyki oraz kodowania pojazdów i jest obecnie uznanym ekspertem w tych dziedzinach. Ofertę uzupełnia wielojęzyczny zespół serwisowy oraz pełna przejrzystość kosztów i procesów.

Westfalia-Automotive jest liderem na rynku europejskim i jednym z czołowych producentów haków holowniczych oraz bagażników rowerowych na świecie. Produkty firmy Westfalia-Automotive - wynalazcy zaczepu holowniczego z głowicą kulową, zawsze cieszyły się dużym uznaniem i trwałym zaufaniem kierowców, warsztatów i przemysłu motoryzacyjnego na całym świecie, ponieważ cechuje je nie tylko innowacyjność, ale także najwyższa jakość.

### Ważne: Jifeline wykonuje usługę kodowania ("Remote Diagnostics") i pobiera **za nią opłatę zgodnie z opisem, za pośrednictwem polecenia zapłaty SEPA.**

Użytkownik ma pełną przejrzystość kosztów dzięki możliwości wyboru usługi kodowania w portalu i płaci tylko za wybraną usługę. Nie ma żadnych innych dodatkowych kosztów poza tym za wybrane kodowanie, ani też przymusu korzystania z modeli subskrypcyjnych, które zazwyczaj generują koszty nieadekwatne do uzyskanych korzyści.

**NL**

### **Rejestracja na stronie www.westfalia-automotive.com**

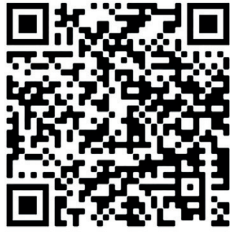

Aby móc skonfigurować urządzenie, konieczna jest jednorazowa rejestracja na stronie **https://www.westfalia-automotive.com/de/pl/product-overview/autocode/autocoderemote/**. Możesz też skorzystać z kodu QR znajdującego się obok. Podane przez Ciebie dane są wykorzystywane do zapewnienia optymalnej obsługi. Prosimy również o uzupełnienie zgody na procedurę polecenia zapłaty **SEPA direct debit** – jest ona wymagana do rozliczeń. Rejestracja

trwa maksymalnie 5 minut - prosimy o przygotowanie odpowiednich informacji podczas procesu rejestracji.

**Ważne: Ponieważ przetwarzanie danych może trwać do dwóch dni roboczych, zalecamy, aby nie czekać do mementu, w którym zajdzie potrzeba użycia urządzenia tylko zarejestrować się natychmiast po otrzymaniu zgłoszenia.**

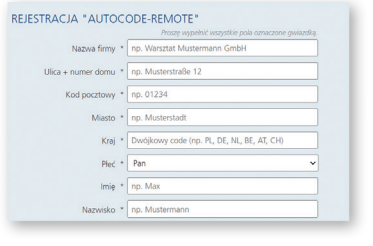

**PL PL PL PL PL PL PLONG CONTACT ALL BELAT CONDEX CONDEX CONDEX CONDEX CONDEX CONDEX CONDEX CONDEX CONDEX CONDEX CONDEX CONDEX CONDEX CONDEX CONDEX CONDEX CONDEX CONDEX CONDEX CONDEX CONDEX CONDEX CONDEX CONDEX Krok 1:** Należy wypełnić dane podane w formularzu na stronie https://www.westfalia-automotive.com/de/produkte/fahrzeugcodierung/ autocode-remote/. Pola obowiązkowe są oznacwane do wystawiania faktur, a także w trakcie realizacji usługi. Pięciocyfrowy numer seryjny urządzenia znajduje się z tyłu jego obudowy pod kodem kreskowym.

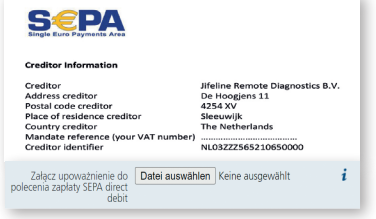

**Krok 2:** Po prawej stronie witryny znajduje się link do upoważnienia do korzystania z polecenia zapłaty SEPA direct debit (LINK). Po wydrukowaniu, wypełnieniu i podpisaniu dokumentu załącz go (najlepiej w formacie pdf) przy użyciu wyznaczonego pola w formularzu. Po zaakceptowaniu polityki prywatności, prześlij nam swoje dane, klikając przycisk "Wyślij".

Po Twojej stronie rejestracja została już ukończona. Twoje konto teraz zostanie skonfigurowane w naszym portalu usługowym i powiązane z Twoim urządzeniem. Proces ten może potrwać do dwóch dni roboczych. Po zakończeniu konfiguracji z adresu majler@obd.help otrzymasz wiadomość email z potwierdzeniem rejestracji oraz linkiem do portalu serwisowego. Jeśli po dwóch dniach nie otrzymałeś potwierdzenia, sprawdź proszę zawartość folderu SPAM.

Czy masz jakieś pytania dotyczące procesu rejestracji? Jeśli tak, zachęcamy do skontaktowania się z naszym działem obsługi klienta, który odpowie na wszelkie pytania i pomoże poprawnie przejść cały proces.

Teraz nic nie stoi na przeszkodzie, abyś po raz pierwszy zakodował swój pojazd! W ramach podziękowania, w dostarczonych dokumentach znajdują się cztery kody voucherów, które można zrealizować na pierwsze cztery kodowania.

## Podłączenie "Autocode Remote" i wstępna konfiguracja

**Ważne: urządzenie "Autocode-Remote" działa tylko z silną i stabilną siecią WLAN 2,4 GHz (lub połączeniem LAN) i musi być podłączone do portu OBD po jazdu. Należy upewnić się, że napięcie akumulatora jest wystarczające.**

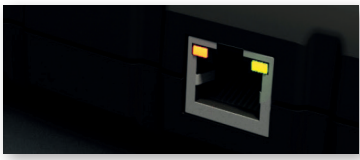

Podłącz 16-pinowe złącze OBD Autocode Remo te do portu OBD pojazdu. Około 60 sekund po połączeniu, **pomarańczowa** dioda LED w lewym górnym rogu portu Ethernet zacznie świecić światłem ciągłym. Niemal w tym samym cząsie

**zielona** dioda LED w prawym górnym rogu zacznie powoli migać. Pilot Autocode Remote może zostać teraz podłączony do sieci przez WiFi.

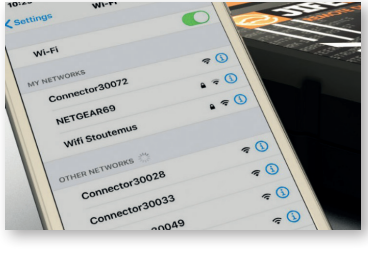

Wstępną konfigurację można przeprowadzić za pomocą dowolnego urządzenia z dostępem do Internetu, które można połączyć z siecią WiFi. Alternatywnie można też nawiązać połączenie za pomocą kabla LAN (DHCP, IPv4), który podłącza się do pilota automatycznego kodowania. W takim przypadku można przejść bezpośrednio do przedostatniego akapitu "Logowanie na stronie

https://westfalia.obd.help/login". Poniżej opisano konfigurację za pomocą smartfo nu. Tę procedurę należy wykonać tylko raz. Wyłącz dane komórkowe w ustawieni ach. Otwórz ustawienia sieci WLAN, następnie wybierz Autocode Remote. Autocode Remote ma nazwe sieciowa "Connector 5xxxx". ("5xxxx" to numer seryjny, który znajduje się z tyłu urządzenia).

Ważne: Ignoruj powiadomienia o przerwaniu połączenia z siecią WLAN lub o bra ku połączenia. Jest to normalne podczas łączenia się z Autocode Romote.

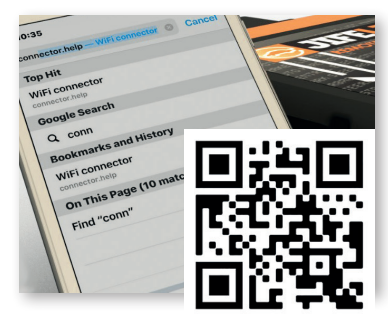

Przejdź do strony **connector.help** za pomocą przeglądarki lub zeskanuj kod QR. Wybierz sieć WLAN, do której chcesz podłączyć urządzenie "Autocode Remote" (może być to również hotspot w innym urządzeniu). Wprowadź hasło wybranej sieci, aby podłączyć urządzenie. Jeśli połączenie zostanie przerwane, spróbuj ponow nie wybrać sieć WiFi i nawiązać połączenie.

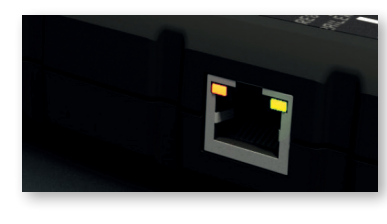

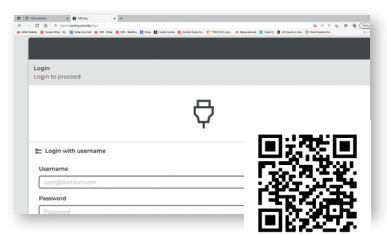

Odczekaj ok. 1 minuty, aż **zielona i pomarańczowa dioda LED zaczną świecić się w sposób ciągły.** Urządzenie jest teraz połączone z serwerem. Jeśli tak nie jest, należy zresetować urządzenie (patrz rozdział "Pomoc w przypadku problemów z połączeniem / resetowanie połączenia").

Odwiedź stronę https://westfalia.obd.help/login (możesz też skorzystać z kodu QR znajdującego się obok lub z linku przesłanego w potwierdze niu rejestracji). Możesz skorzystać z dowolnego urządzenia z dostępem do Internetu, niezależnie od systemu operacyjnego.

Zaloguj się, podając swój adres e-mail. Jeśli rejes trujesz się po raz pierwszy, wpisz również swoje hasło.

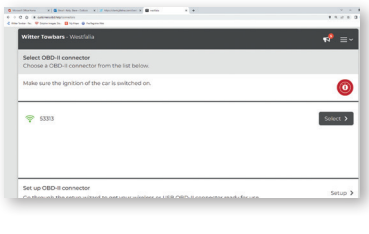

Po zalogowaniu się wybierz zarejestrowane urządzenie, które zostało skonfigurowane. Jeśli w użyciu jest kilka jednostek, zostaną one odpo wiednio wyszczególnione. Urządzenia, które są w trybie online, są wyświetlane z zieloną ikoną sygnału ( ). Jednostki, które są w trybie offline, są oznaczone wykrzyknikiem, jak pokazano na sąsiedniej ilustracji.

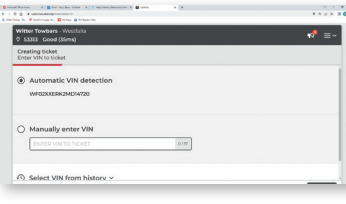

Na następnym ekranie możesz zlecić automa tyczne rozpoznanie pojazdu, który ma zostać zakodowany, lub samodzielnie wprowadzić numer identyfikacyjny pojazdu (VIN). Jeśli nie wszystkie dane są dostępne w numerze VIN, masz również możliwości ręcznego wyboru odpowiednie go modelu pojazdu. Dane wybranego pojazdu są wyświetlane w formie podsumowania na następnym ekranie.

**PL**

**PL**

Ves No

### 57

Następnie możesz wybrać jedną z wielu dostępnych aplikacji kodowania wybranego pojazdu. Po dokonaniu wyboru zostanie on wyświetlony wraz z odpowiednią ceną.

### **Ważne: Faktury są wystawiane w Euro, ceny w innych walutach są obliczane z zastosowaniem przelicznika i dlatego są wartościami przybliżonymi.**

W ostatnim oknie należy jeszcze wprowadzić kilka szczegółów, które zagwarantują prawidłowe wykonanie usługi. Po wykonaniu tego kroku, zgłoszenie serwisowe zostanie przedstawione w formie skróconej. Po naciśnięciu przycisku "Utwórz" wybór zostaje definitywnie zatwierdzony. Kodowanie teraz rozpocznie się w ciągu kilku najbliższych minut. W razie potrzeby użytkownik ma stały, bezpośredni dostęp do technika za pośrednictwem funkcji czatu.

### **Pomoc w przypadku problemów z połączeniem / resetowanie połączenia**

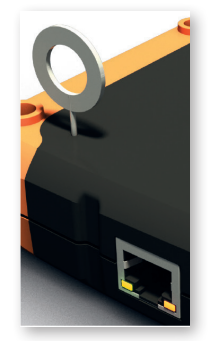

Jeśli chcesz używać Autocode Remote w innej sieci (np. w podróży) lub jeśli podczas parowania wystąpią problemy, możesz z łatwością zresetować urządzenie. W tym celu należy podłączyć 16-stykowe złącze OBD do portu OBD pojazdu w sposób opisany wcześniej. Użyj dołączonej szpilki do resetowania lub spinacza do papieru, następnie naciśnij przełącznik resetowania na co najmniej 2 - 3 sekundy po czym go zwolnij. Następnie ponownie połącz się w sposób powyżej (konfiguracja początkowa).

**W razie jakichkolwiek pytań dotyczących konfiguracji urządzenia, nasz zespół obsługi klienta w każdej chwili służy pomocą.**

### **Rozwiązywanie problemów**

Autocode Remote został zaprojektowany z myślą o zapewnieniu wszechstronnego, a zarazem łatwego w użyciu rozwiązywania problemów związanych z kodowaniem pojazdów. Oczywiście problemy mogą wystąpić - zwłaszcza podczas integracji z siecią ze względu na różne zmienne czynniki. Poniżej wymieniliśmy kilka najczęstszych problemów i możliwych rozwiązań. Jeśli jednak masz jakiekolwiek pytania lub potrzebujesz pomocy, nasz dział obsługi klienta jest zawsze dostępny pod adresem mailowym ea\_pl\_support@horizonglobal.com.

**Problem:** Nie można połączyć Autocode Remote z Internetem.

**Rozwiązanie:** Upewnij się, że zasadniczo istnieje połączenie z Internetem. Jeśli tak, należy sprawdzić, czy następujące porty wychodzące TCP/UDP zostały zwolnione przez użytkownika (wymagane):

- 443 user interfacing
- 10001 user interfacing
- 46329 (CAN Bus data -AES encrypted)

Jeśli nie można włączyć portu 46329, należy włączyć port 80 (opcjonalnie, port 80 jest opcją awaryjną dla "Port 46329, dane magistrali CAN - szyfrowane AES").

Prawidłowe działanie portów można sprawdzić za pomocą strony https://portscan.obd.help:46329/. Jeśli wszystko zostało ustawione prawidłowo, kontrola wyświetli komunikat "Portscan OK".

Należy również upewnić się, czy w ustawieniach zabezpieczeń sieci WLAN użyto protokołu WPA/WPA2.

**Problem:** Urządzenie nie może być użyte. Zielona dioda LED świeci światłem

ciągłym, a pomarańczowa dioda LED miga

**Rozwiązanie:** To nie jest błąd. Instalowana jest raczej aktualizacja automatyczna ("OTA - over-the-air"). W zależności od wielkości danych i połączenia może to potrwać kilka minut, podczas których urządzenie nie będzie mogło być używane. Należy nie odłączać urządzenia oraz poczekać, aż zielona i pomarańczowa dioda LED zaświecą się w sposób stały. Oznacza to, że aktualizacja została zakończona.

### Kära kund,

After Vi är glada att välkomna dig som ny användare av "Autocode-Remote". Efter registreringen har du tillgång till tusentals kodningar av alla vanliga fordon och applikationer. Den speciella egenskapen hos detta erbjudande är inte bara omfattningen av de koder som omfattas, utan framför allt tillgången till tjänsten "Fjärrdiagnostik".

När du har anslutit enheten till internet (förutsättning) loggar du bara in på portalen och väljer önskat tjänsteomfång. Fakturering sker via SEPA autogiromandat, som du utfärdar under registreringen (förutsättning). Kodning sker omedelbart efter bekräftelse av det genererade supportärendet. Under processen har du också permanent tillgång till ett team av experter som följer med dig under kodningsprocessen utan extra kostnad. Nästan som om de satt bredvid dig!

### **Westfalia-Automotive och Jifeline Remote Diagnostics - starka partners inom fordonskodning**

Westfalia-Automotive erbjuder denna tjänst i samarbete med sin partner Jifeline Remote Diagnostics.

Jifeline Remote Diagnostics har förvärvat många års teknisk erfarenhet inom fordonsdiagnostik och kodning och är nu en av de erkända experterna inom detta område. Ett flerspråkigt serviceteam och full kostnads- och processtransparens kompletterar erbjudandet.

Westfalia-Automotive är den europeiska marknadsledaren och en av världens ledande tillverkare av dragkrokar och cykelhållare. Som uppfinnare av dragkroken har produkterna från Westfalia-Automotive GmbH alltid åtnjutit stort erkännande och varaktigt förtroende bland förare, verkstäder och inom fordonsindustrin över hela världen. Eftersom de inte bara är innovativa, utan också av högsta kvalitet.

**Viktigt: Jifeline utför kodningstjänsten ("Fjärrdiagnostik") och debiterar detta i enlighet därmed via SEPA autogiromandat.** Du har full kostnadstransparens genom att välja kodningstjänsten i portalen och bara betalar för den valda tjänsten. Det finns inga andra kostnader förutom den valda kodningen, och du skjuts inte heller in i prenumerationsmodeller där du betalar mer än du behöver.

### **Registrering på www.westfalia-automotive.com**

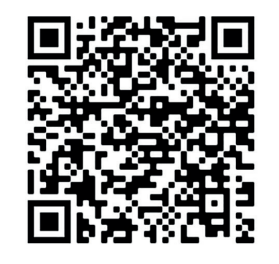

För att kunna konfigurera din enhet krävs en engångsregistrering på https://www.westfalia-automotive.com/se/ vaara-produkter/fordonets-kodning/autocode-remote/. Alternativt kan du använda QR-koden till vänster. Dina kundmasterdata används för att ge dig en optimal service. Ange dessutom samtycket till S**EPA:s autogiroförfarande** som krävs för fakturering. Registreringen tar högst 5 minuter, vänligen ha relevant information redo under registreringsprocessen.

**Viktigt: Eftersom behandlingen av uppgifterna kan ta upp till två arbetsdagar rekommenderar vi att du registrerar dig omedelbart vid mottagandet och inte väntar tills det första servicesamtalet.**

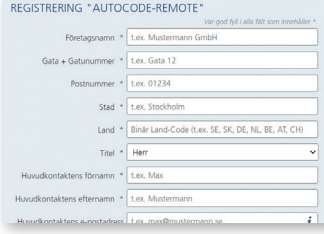

**Steg 1:** Ange nödvändig information via https:// www.westfalia-automotive.com/se/vaara-produkter/fordonets-kodning/autocode-remote/. Obligatoriska fält markeras med en asterisk. Denna information kommer att användas för fakturering men även under tjänsten. Du hittar enhetens femsiffriga serienummer på baksidan av enheten under streckkoden.

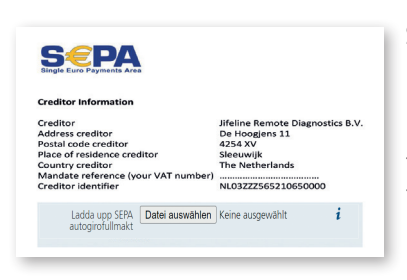

**Steg 2:** På höger sida av webbplatsen hittar du länken till SEPA autogiromandatet (LINK). När du har skrivit ut dokumentet och fyllt i det med dina uppgifter laddar du upp det signerade dokumentet (helst i pdf-format) i det angivna området i formuläret. När du har gått med på sekretesspolicyn, skicka oss dina uppgifter genom att klicka på "Skicka".

**SE**

Registreringen är klar från din sida. Ditt konto kommer nu att konfigureras i vår serviceportal och länkas till din enhet. Den här processen kan ta upp till två arbetsdagar. När installationen är klar får du ett bekräftelsemeddelande från mailer@obd.help med länken till serviceportalen. Kontrollera även din SPAMmapp om du inte har fått någon bekräftelse efter två dagar.

Har du några frågor om registreringsprocessen? Du är välkommen att kontakta vår kundsupport, som hjälper dig med registreringsprocessen.

Nu är du klar att genomföra din första fordonskodning! Som ett litet tack hittar du fyra kupongkoder i de angivna dokumenten, som du kan lösa in för dina första fyra kodningar.

### **Anslutning av "Autokodfjärrkontroll" och den första upplägget**

### Viktigt: "Autocode-Remote" fungerar endast med ett starkt och stabilt WLAN**nätverk på 2,4 GHz (eller en LAN-anslutning) och måste anslutas till OBD-porten i ett fordon. Se till att batterispänningen är tillräcklig.**

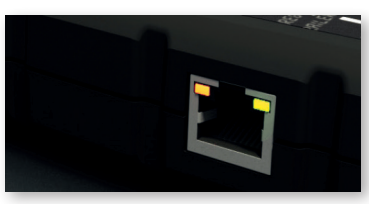

Anslut den 16-poliga OBD-kontakten på Autocode Remote till fordonets OBD-port. Cirka 60 sekunder efter anslutningen börjar den **orange** lysdioden i det övre vänstra hörnet av Ethernet-porten att lysa upp hela tiden. Nästan samtidigt börjar den **gröna** lysdioden i det övre högra hör

net att blinka långsamt. Autocode Remote kan nu anslutas till nätverket via WiFi.

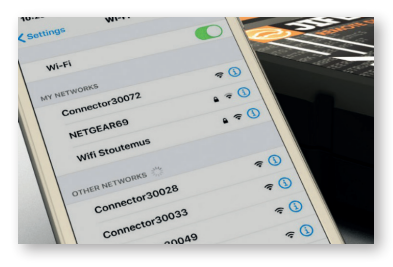

Den första installationen kan göras med alla internetaktiverade enheter som kan ansluta till ett WiFi-nätverk. Alternativt kan du också ansluta via en LAN-kabel (DHCP, IPv4) för att anslutas till Autocode-Remote. I så fall ska du fortsätta direkt med nästa "Logga in på https://westfalia.obd. help/login". Följande beskriver installationen med en smartphone. Denna procedur behöver bara

utföras en gång. Inaktivera mobildata i inställningarna. Öppna WLAN-inställningarna och välj Autocode-Remote där. Autocode-Remote har nätverksnamnet "Connector 5xxxx". ("5xxxx" är serienumret som du hittar på baksidan av enheten).

**Viktigt: Ignorera meddelanden om att WLAN-anslutningen har avbrutits eller att det inte finns någon anslutning. Detta är korrekt eftersom du ansluter till "Autocode-Remote".**

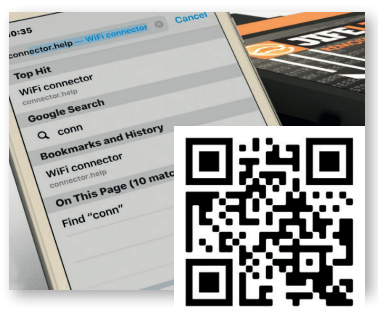

Få tillgång till **connector.help** via webbläsaren eller skanna QR-koden. Välj det WLAN-nätverk som du vill ansluta "Autokodfjärrkontroll" (det kan också vara en hotspot på en annan enhet). Ange lösenordet för det valda nätverket för att ansluta enheten. Om anslutningen avbryts försöker du välja ett WiFi-nätverk igen och upprätta en anslutning.

**SE**

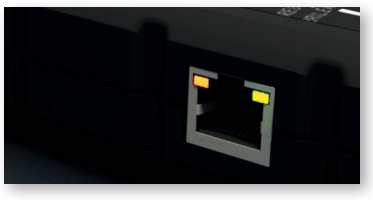

 Vänta ca 1 minut **tills både de gröna och orange lysdioderna tänds kontinuerligt.** Enheten är nu ansluten till servern. Om så inte är fallet, återställ enheten (se avsnittet "Hjälp med anslutningsproblem /återställning av anslutningen").

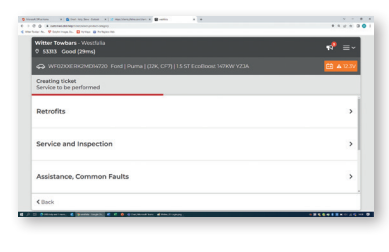

Du kan sedan välja mellan en mängd möjliga kodningar för det valda fordonet. När du har gjort ditt val visas det med motsvarande pris.

**Viktigt: Fakturor utfärdas i euro, priser i andra valutor beräknas med hjälp av en konverteringsfaktor och är därför ungefärliga värden.**

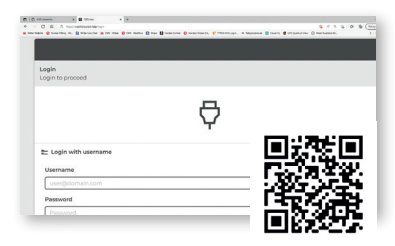

ök https://westfalia.obd.help/login (alternativt använd QR-koden mittemot eller länken i registreringsbekräftelsen som skickas till dig). Du kan använda vilken internetkompatibla enhet som helst oavsett operativsystem. Logga in med din e-postadress. Om du registrerar dig för första gången, vänligen ange också ditt personliga lösenord.

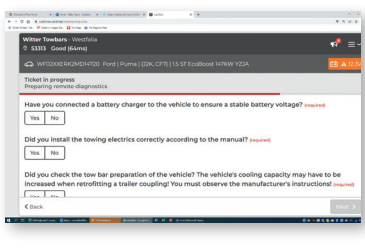

I det sista fönstret måste du fortfarande ange några detaljer som garanterar korrekt utförande av tjänsten. När du också har bekräftat denna dialog kommer servicebiljetten att presenteras för dig i sammanfattande form. Med "Skapa" **avslutar du valet bindande**. Kodningen börjar om några minuter, medan du har direkt tillgång till en servicetekniker via chattfunktionen om det behövs.

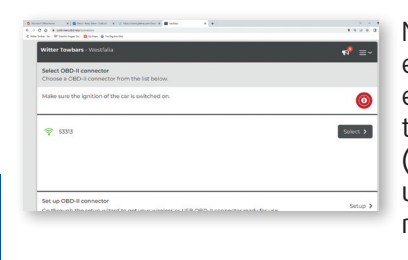

När du har loggat in väljer du den registrerade enhet som du har konfigurerat. Om du har flera enheter i bruk kommer de också att listas.. Enheter som är online visas med en grön signalikon  $\binom{2}{3}$ . Enheter som är offline indikeras med ett utropstecken som visas i den intilliggande illustrationen

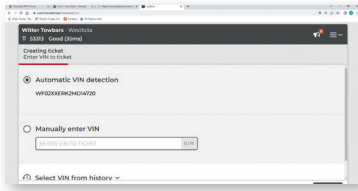

På följande skärm kan du antingen få fordonet att kodas automatiskt eller genom att själv ange fordonets identifieringsnummer (VIN). Om inte alla data är tillgängliga från VIN kan du också välja motsvarande fordon manuellt. Uppgifterna för det valda fordonet sammanfattas på nästa skärm.

### **Hjälp med anslutningsproblem/återställning av anslutningen**

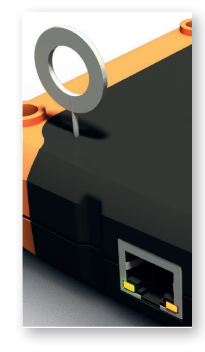

Om du vill använda "Autocode Remote" i ett annat nätverk (t.ex. på vägen) eller om problem uppstår under parkopplingen kan du återställa enheten utan ansträngning. Det gör du genom att ansluta 16-stifts OBD-kontakten till OBD-porten i ett fordon enligt beskrivningen. Använd den medföljande återställningsstiftet eller ett gem och tryck och släpp återställningsbrytaren i minst 2 - 3 sekunder. Anslut sedan igen med smartphones som beskrivs för den första installationen.

**Om du har några frågor om hur du ställer in maskinen hjälper vårt kundsupportteam dig gärna när som helst.**

**SE**

### **Felsökning**

Autocode-Remote har utformats i syfte att ge dig en omfattande men också lättanvänd lösning på dina fordonskodningsutmaningar. Naturligtvis kan problem uppstå särskilt när man integrerar i nätverket på grund av det stora antalet påverkansvariabler. Vi har listat några av de vanligaste orsakerna och möjliga lösningarna nedan. Men om du har några frågor eller behöver support finns vår kundtjänst alltid tillgänglig på ea-dk.sales@horizonglobal.com.

# **Notizen I Noter I Notes I Muistiinpanot I REMARQUES | APPUNTI | NOTITIES | NOTATKI | Anteckningar**

Problem: "Autocode-Remote" kan inte anslutas till Internet.

**Lösning:** Se till att du är ansluten till en fungerande internet-anslutning. Om så är fallet kontrollerar du om följande utgående TCP/UDP-portar har öppnats av dig (obligatoriskt):

- 443 user interfacing
- 10001 user interfacing
- 46329 (CAN Bus data -AES encrypted)

Om du inte kan öppna port 46329 öppnar du port 80 (tillval är port 80 ett reservalternativ för "Port 46329, CAN Bus data - AES encrypted").

Du kan kontrollera portarnas korrekta funktion via https://portscan.obd. help:46329/. Om allt har ställts in korrekt kommer kontrollen att rapportera "Portscan OK". Se också till att säkerhetsinställningarna för WLAN använder WPA/ WPA2

**Problem:** Enheten kan inte användas. Den gröna lysdioden tänds kontinuerligt medan den orange lysdioden blinkar.

**Lösning:** Detta är inte ett fel. Snarare installeras en automatisk uppdatering ("OTA - over-the-air") . Beroende på storleken på data och anslutningen kan det ta några minuter under vilka enheten inte kan användas. Koppla inte bort enheten och vänta tills både de gröna och orange lysdioderna är permanent tända. Detta indikerar att uppdateringen är klar.

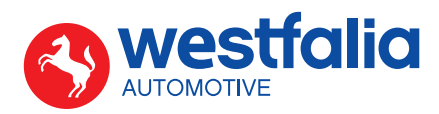

Westfalia-Automotive GmbH Am Sandberg 45 D-33378 Rheda-Wiedenbrück

westfalia-automotive.com